# **Contents**

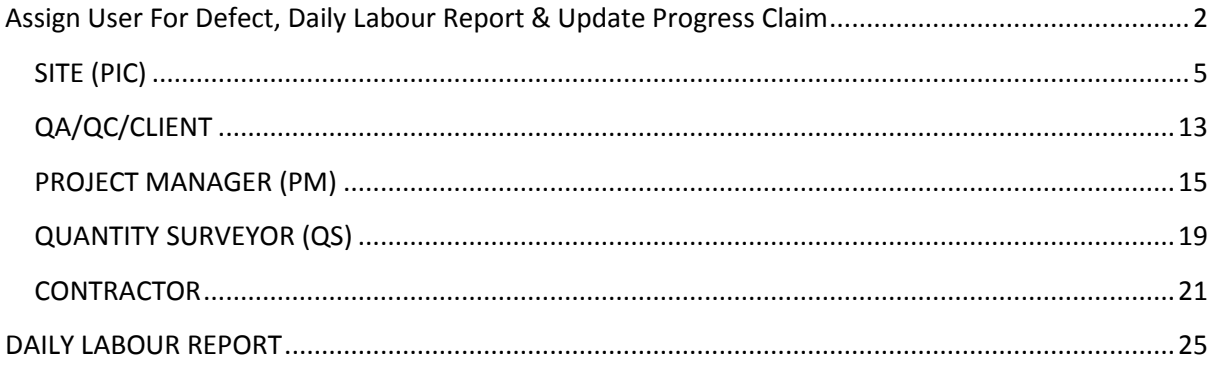

# <span id="page-1-0"></span>**Assign User For Defect, Daily Labour Report & Update Progress Claim** *Note: Project management (Admin User) only*

1. Project manager login to assign user.

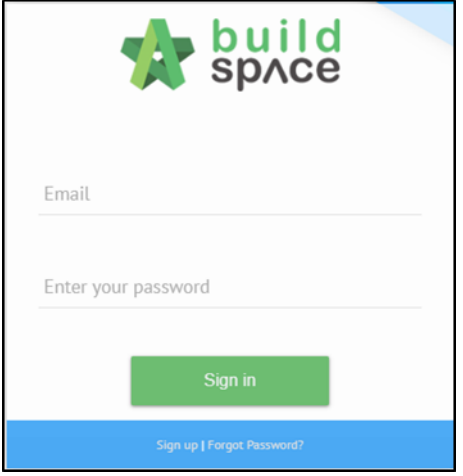

2. Click the project

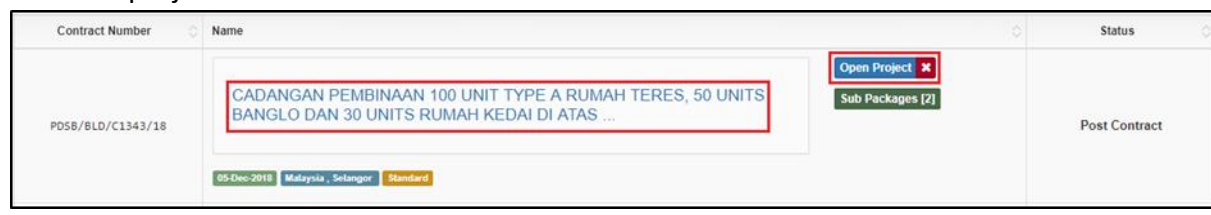

3. Click **"User"** and click "**Site Management"**

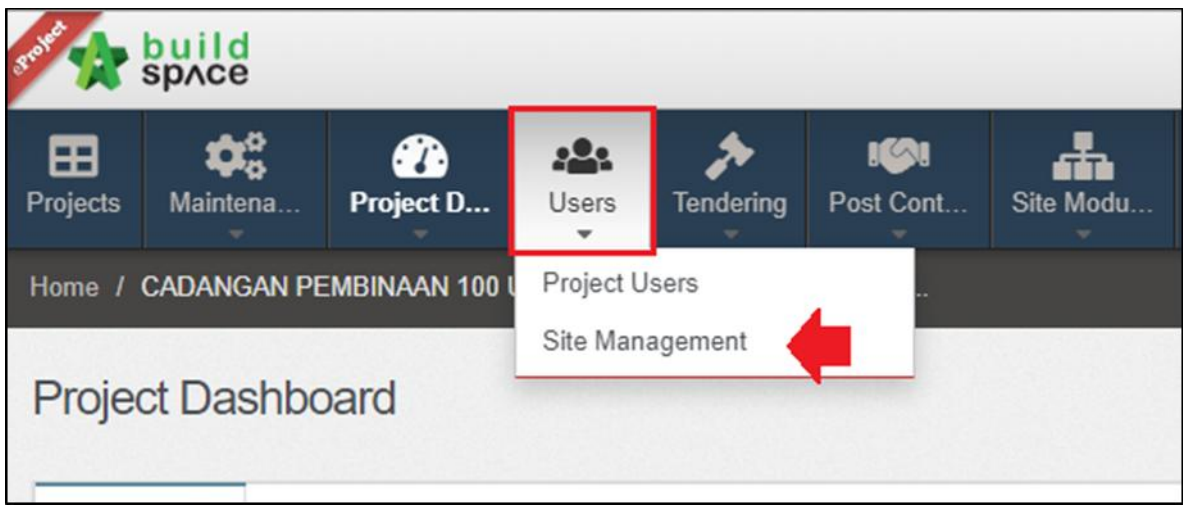

4. Click to breakdown the module and select which module to assign user

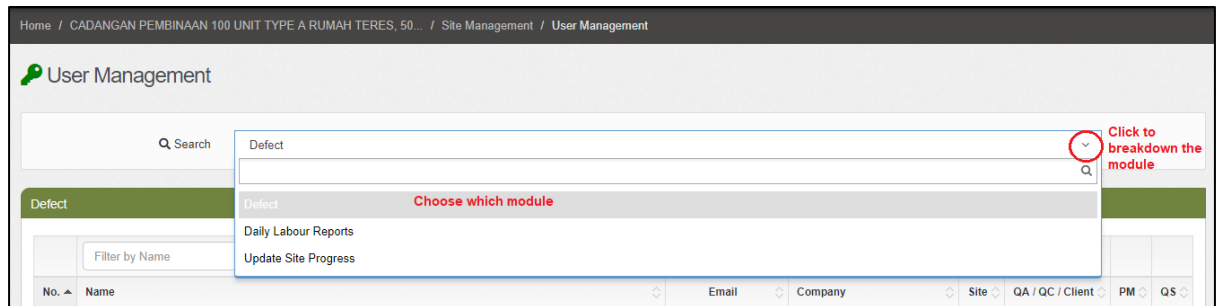

5. To assign the user to manage the defect just click **assign users.**

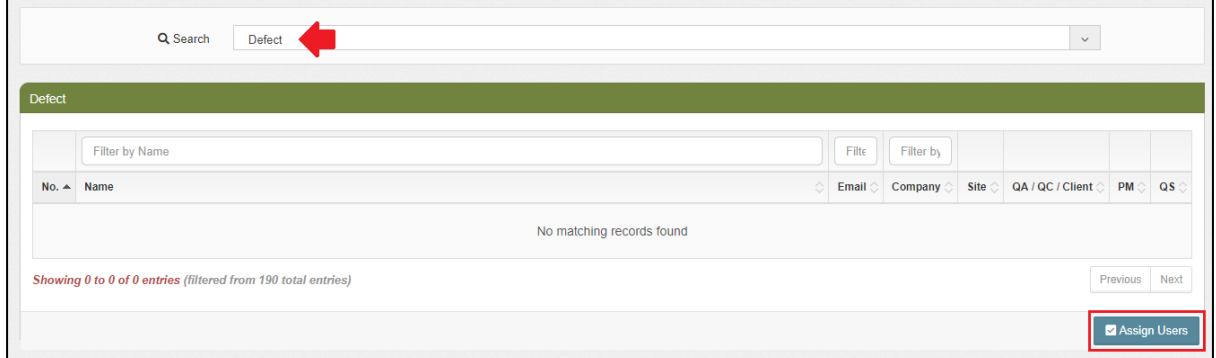

6. Just thick at the **small boxes** which person in charge the defect and then just click **"Save"**

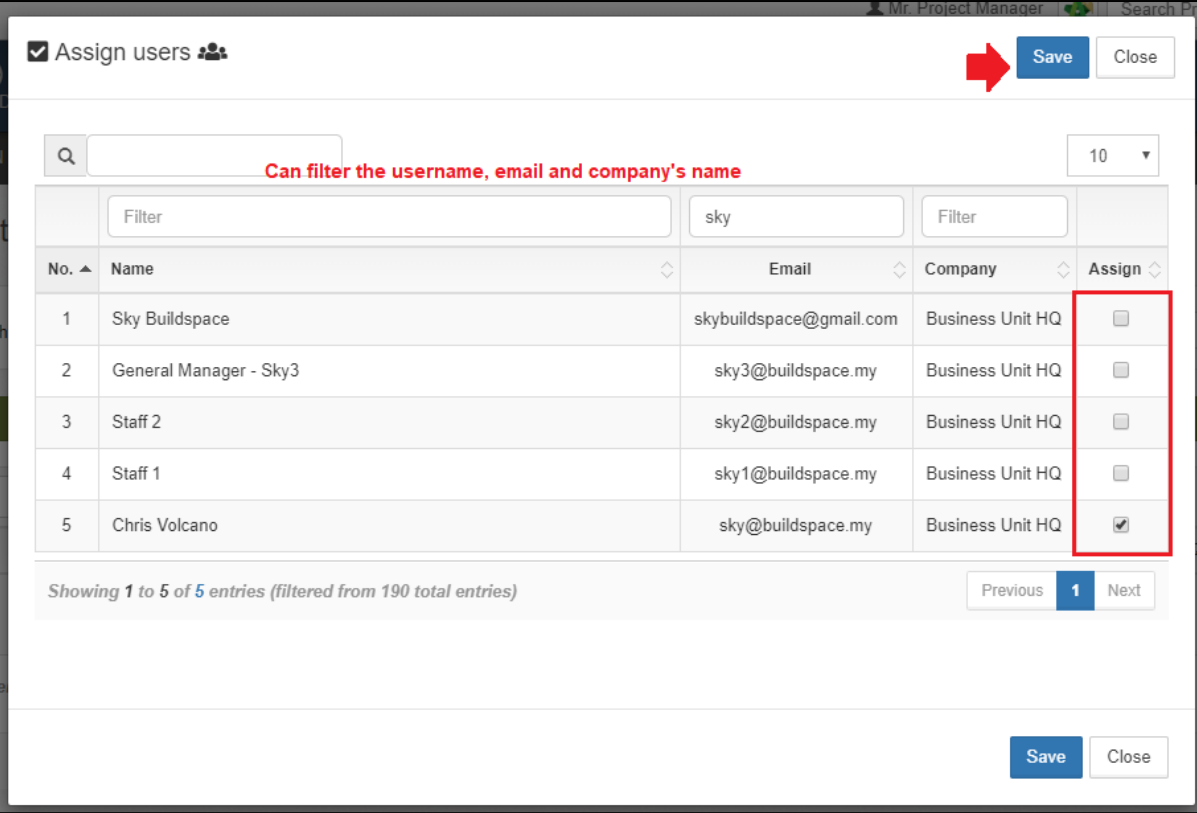

7. Thick **which position** for person in charge.

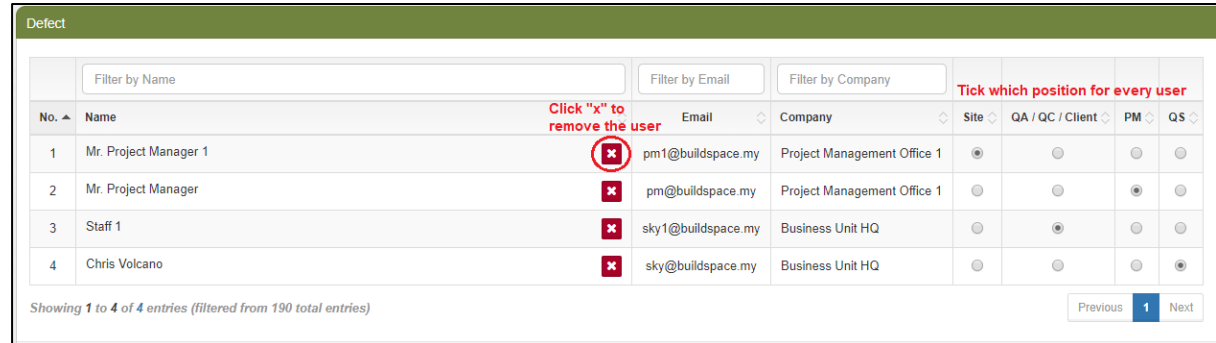

8. Project manager (admin) set this user as a site person in charge.

#### <span id="page-4-0"></span>**SITE (PIC)**

**Work flow**

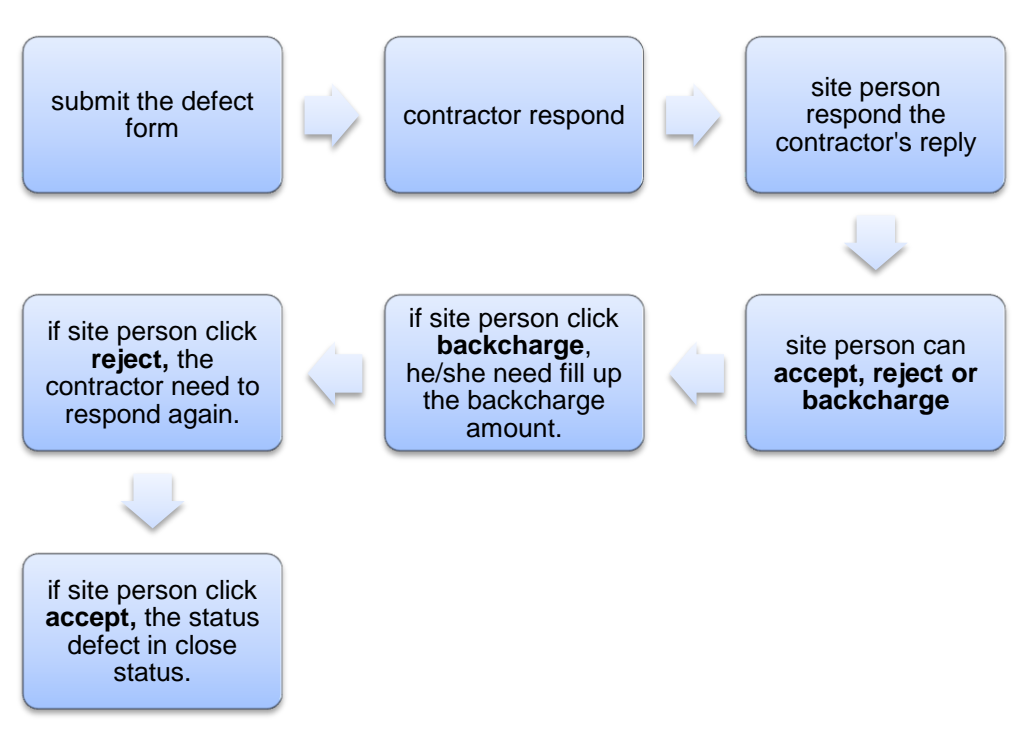

- Person in charge just login eproject system to manage the defect.
- User assign as a site person automatically as a person in charge (PIC) in defect management of the project.

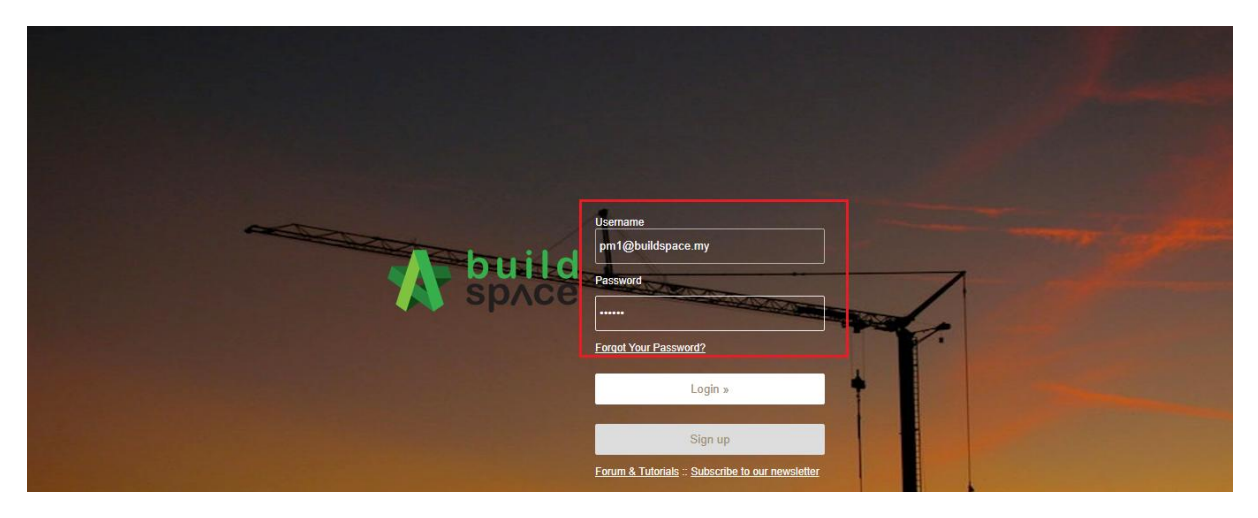

• Click the project to manage the defects.

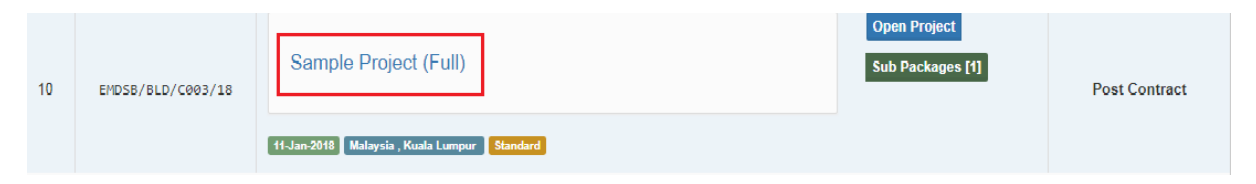

Click the **site management** and can view the **defect.**

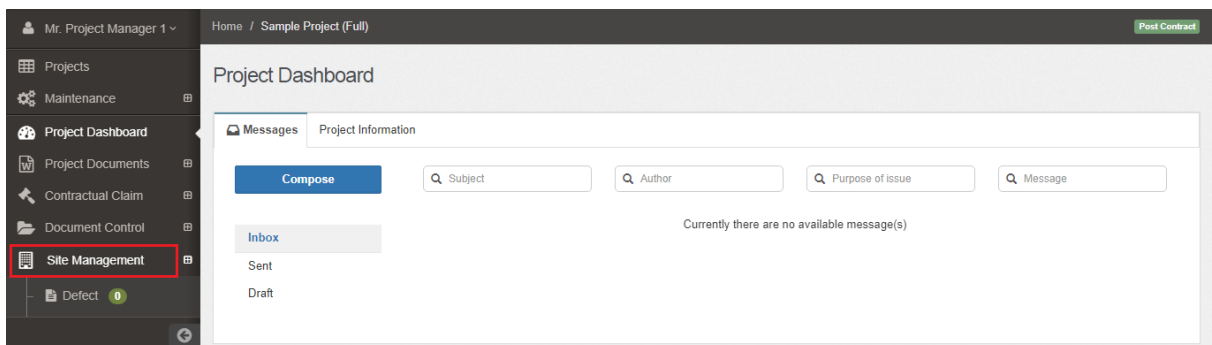

- Click the defect and can view the defect list.
- Click **add defect** to fill up the form of the defect.

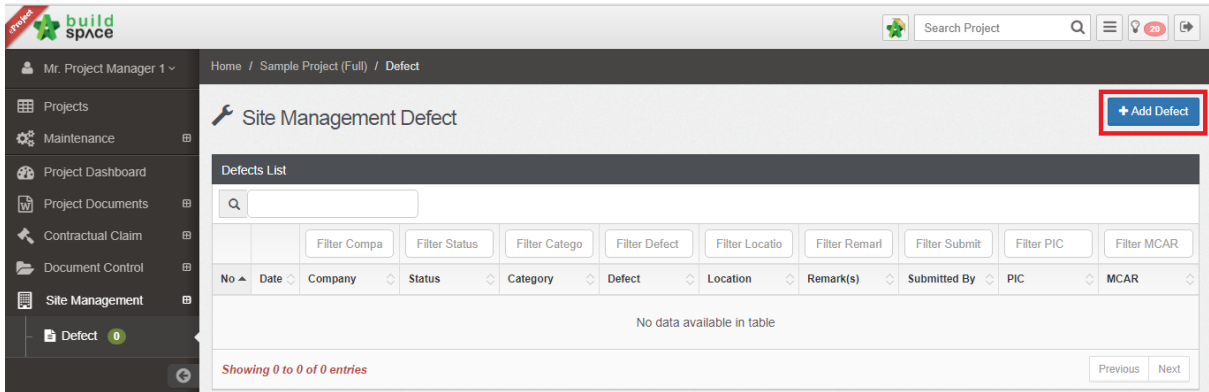

• Fill up the form of the defect.

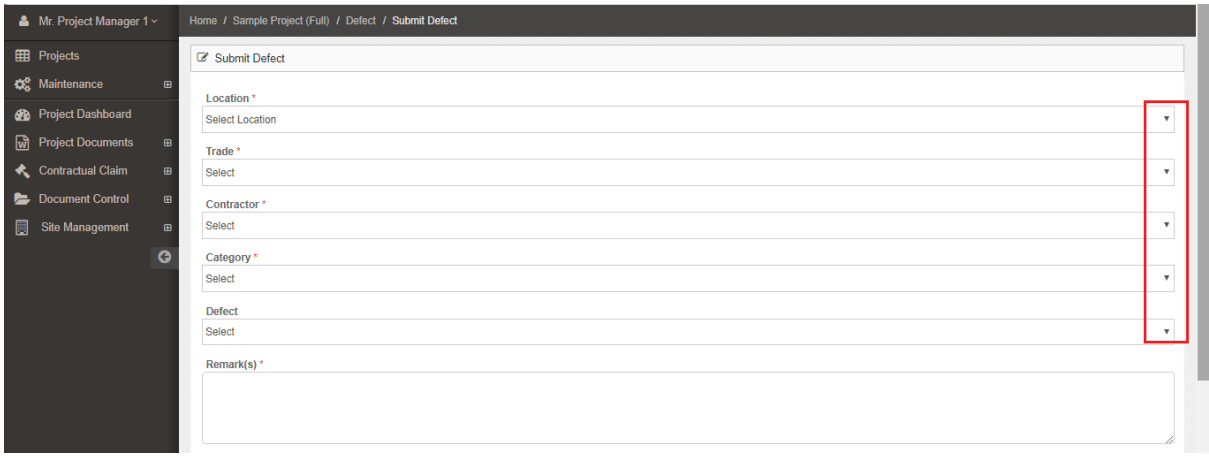

Fill in all the details about the defect.

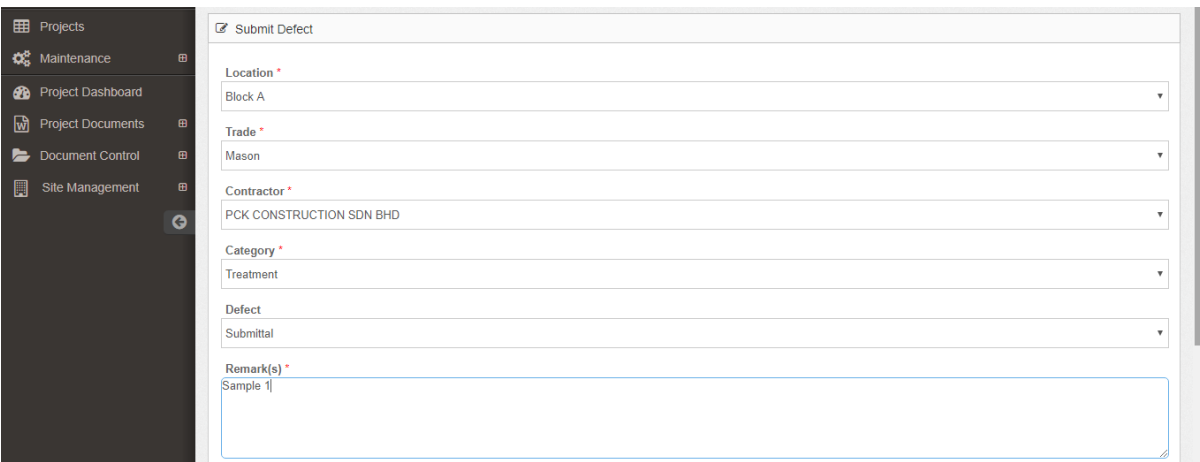

 Can **upload the document or the picture** as a document support for every defect and after that just click **submit**.

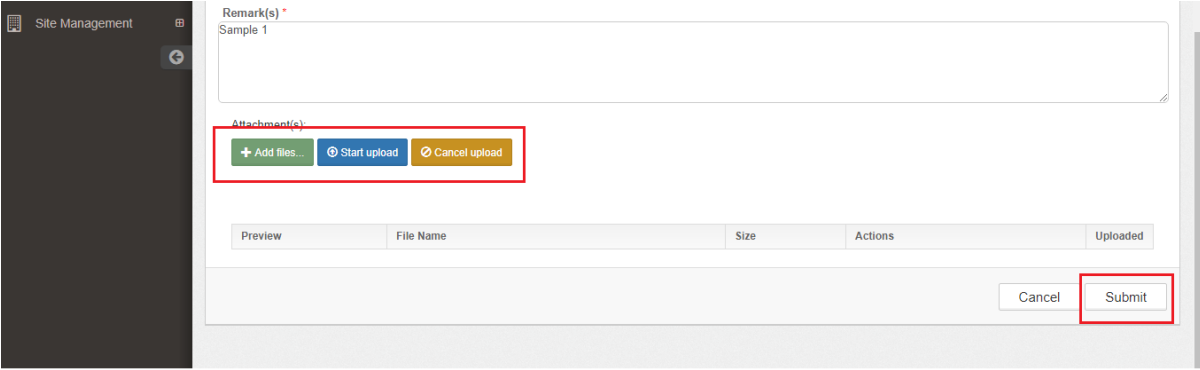

- After site person submit the defect form, Contractor can get notification at the system or at own email.
- Contractor just login the eproject and respond the defect submitted by site person.
- Site person can click the **previous responses** to view the contractor respond.
- Site person can **accept, reject and backcharge** only for the contractor respond of the defect.

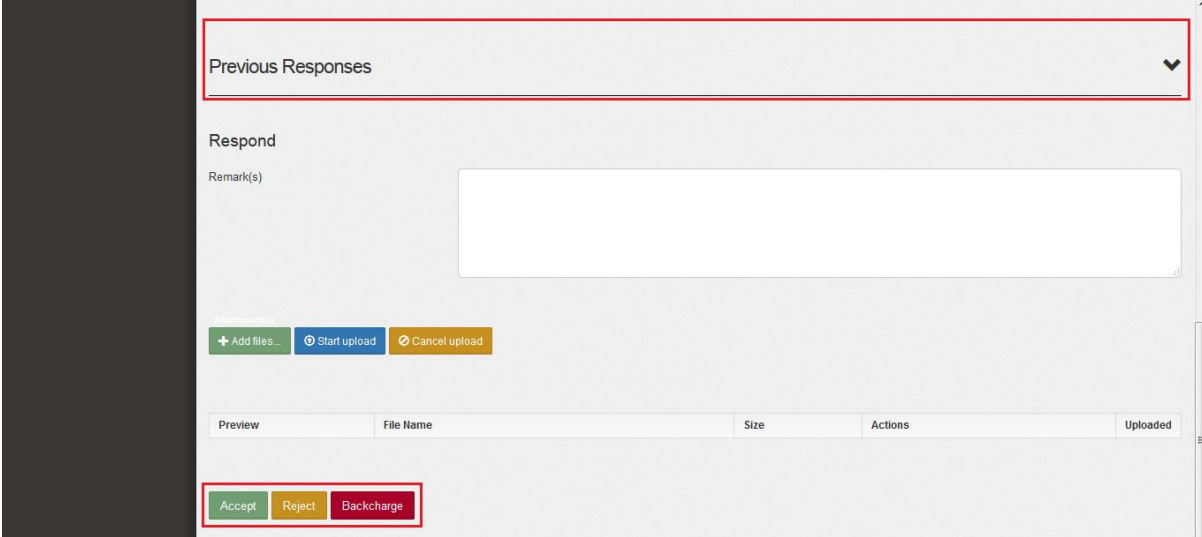

- If the site person click **reject**, the contractor need to respond again.
- If the site person clicks **accept**, the status was in close status.
- If the site person clicks **backcharge**, the site person need to fill up the **backcharge amount** and submit.

#### **BACKCHARGE**

• Type the comment at the remarks column and click backcharge.

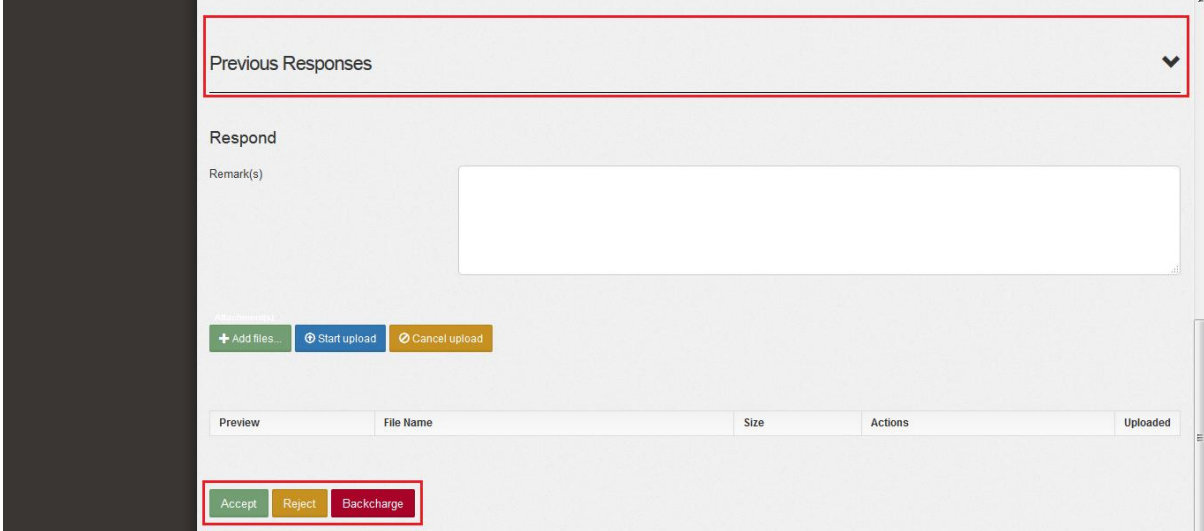

- After the site person respond the contractor reply the defect, project manager can get the notification.
- Project manager **cannot fill up the amount of the backcharge**.

Site person click the **backcharge** to fill up the amount.

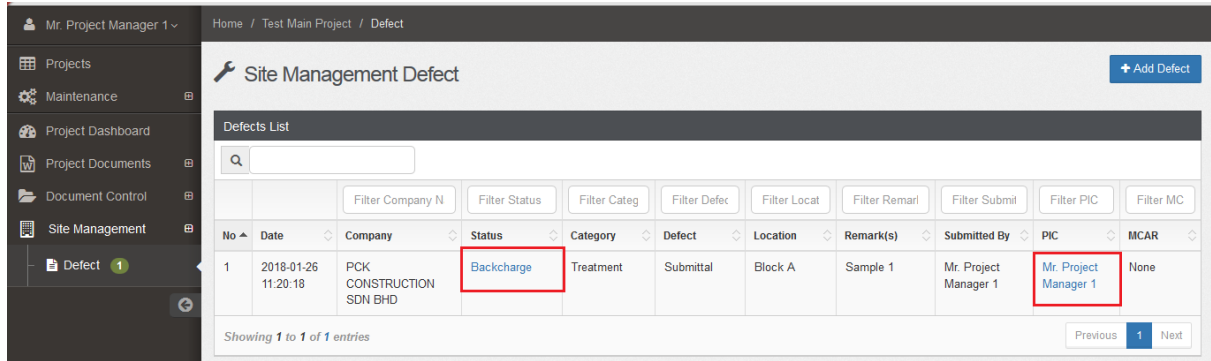

- Can select verifier.
- **Verifier person** for backcharge amount is **project manager.**

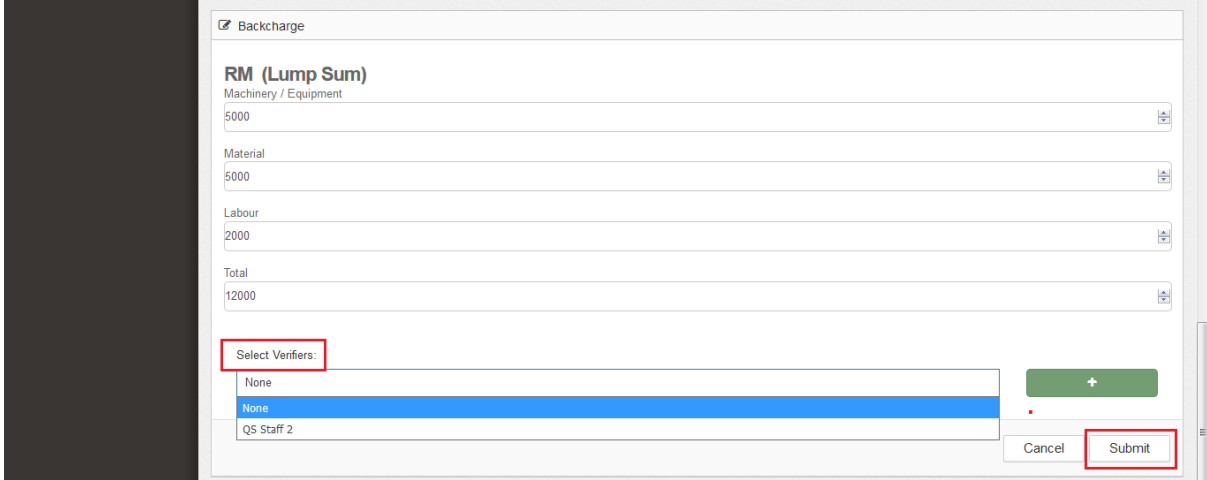

The status was changed after submit the backcharge amount by site person.

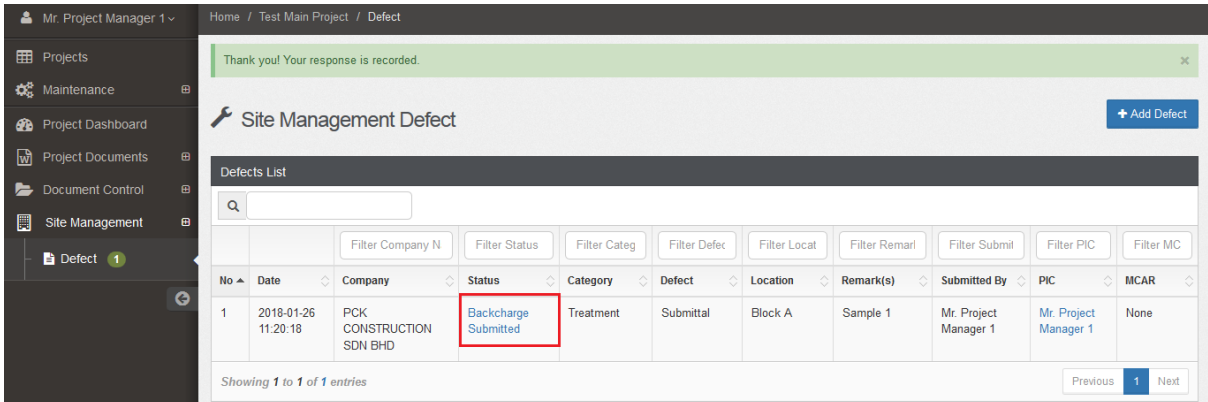

- The contractor can get the **notification at the own email and at the eproject system.**
- Contractor can view the backcharge amount.
- Project manager can get the notification after the site person submit the backcharge amount to the contractor and cannot edit anything.

### **MCAR**

Need to **submit the MCAR** activated by PM.

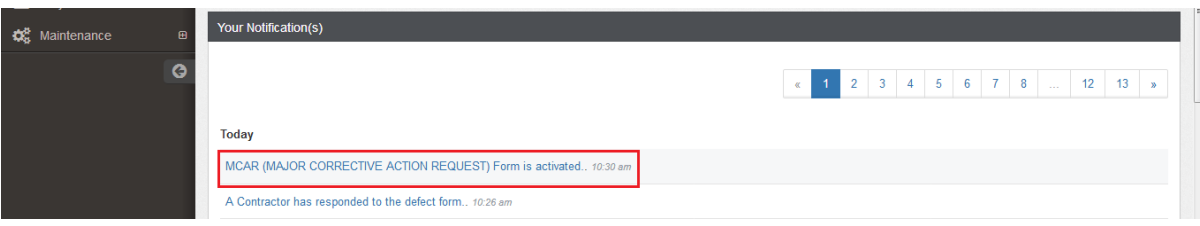

Fill up the all the detail and then click submit.

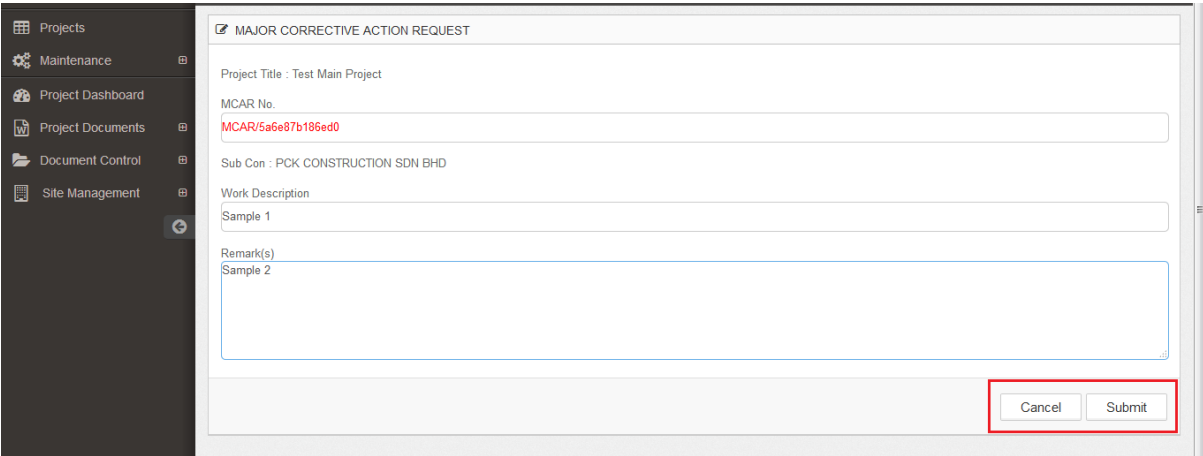

**Site person** and **PM** get notification after contractor reply

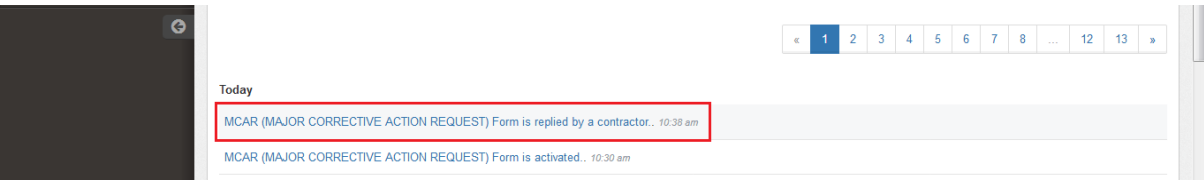

• Site Person to verify MCAR and the click submit.

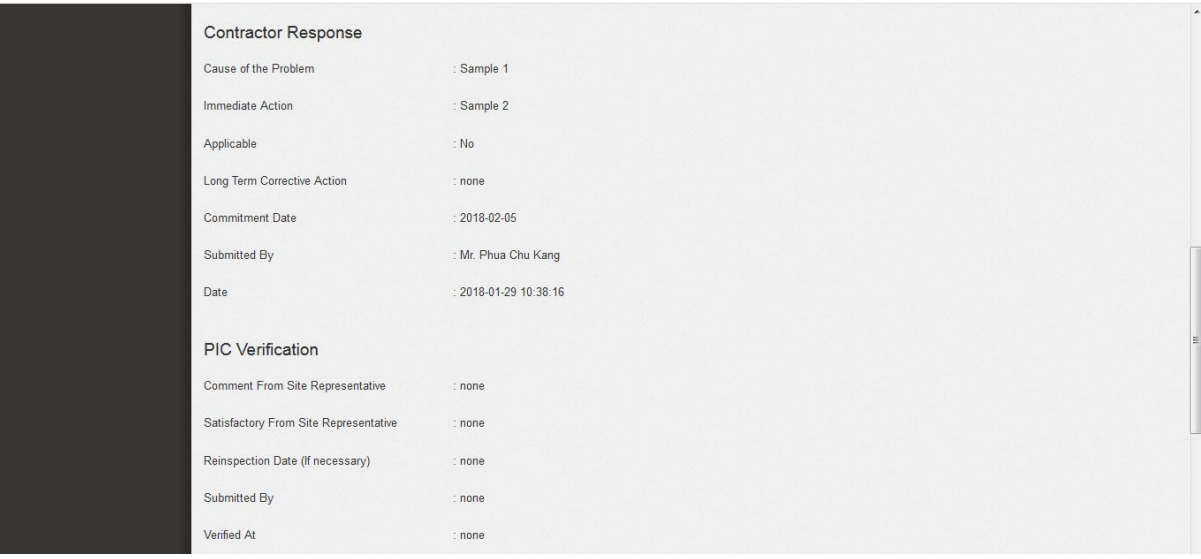

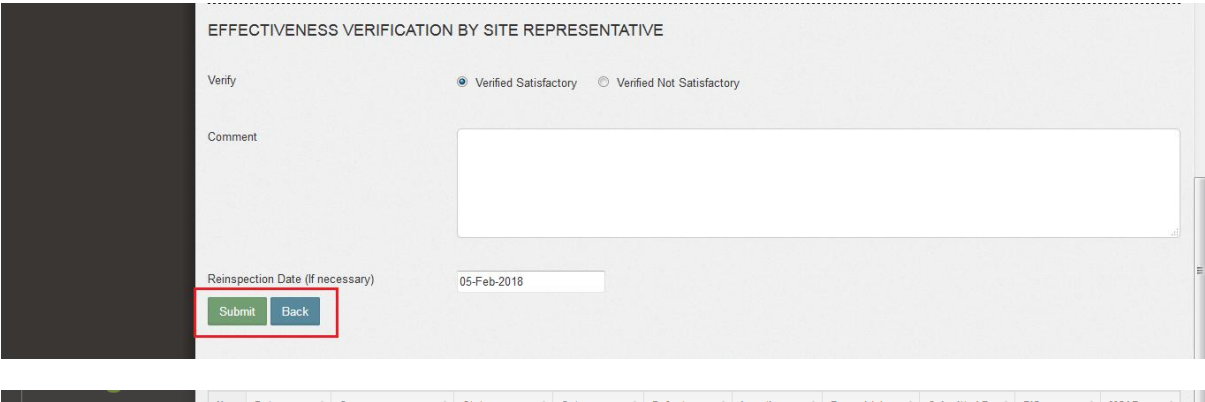

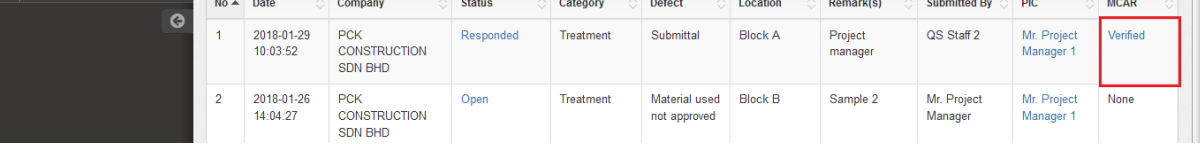

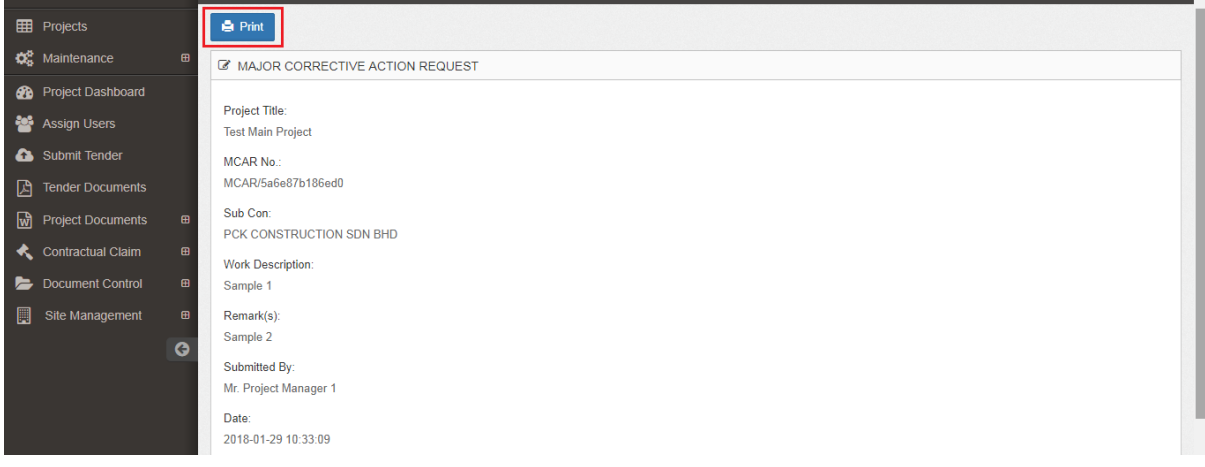

Clicks verify to print the MCAR form.

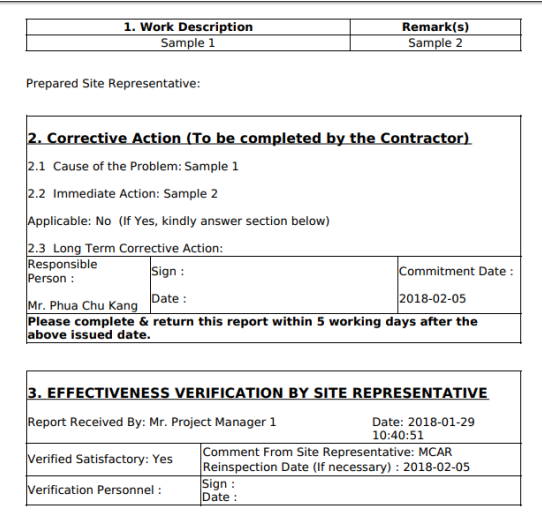

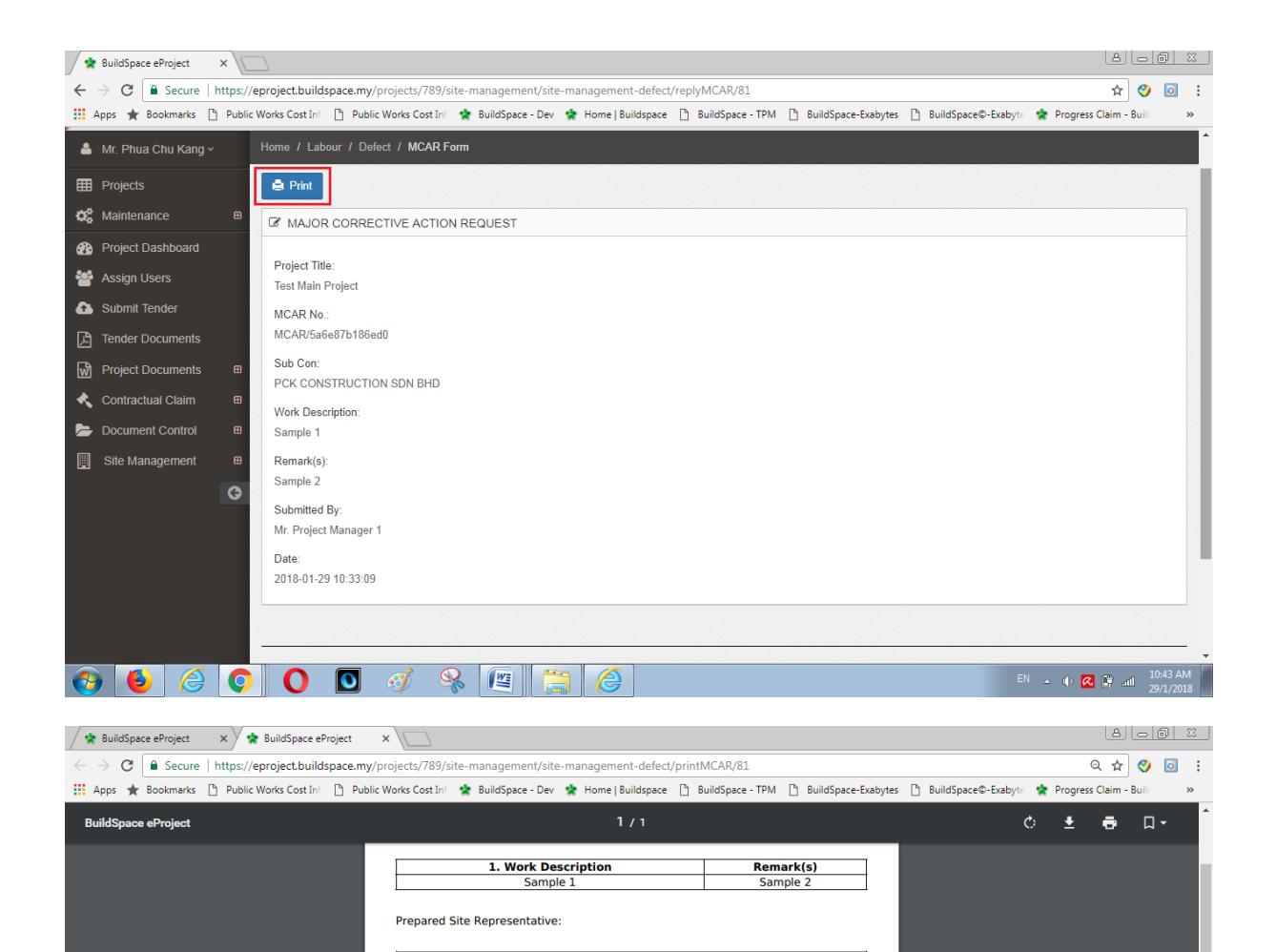

2. Corrective Action (To be completed by the Contractor)

Mr. Phua Chu Kang  $\begin{array}{|l|} \text{Date}: & \text{2018-02-05} \\ \text{Please complete & \text{return this report within 5 working days after the above issued date.} \end{array}$ 

3. EFFECTIVENESS VERIFICATION BY SITE REPRESENTATIVE

Louise: 2016-01-29<br>
10:40:51<br>
Comment From Site Representative: MCAR<br>
Reinspection Date (If necessary) : 2018-02-05<br>
Sign :<br>
Date :

Commitment Date:

**EN**  $\sim$  (d) **Q**  $\stackrel{\text{def}}{=}$  and  $\frac{10:44 \text{ A}}{29/1/201}$ 

2018-02-05

Date: 2018-01-29<br>10:40:51

2.1 Cause of the Problem: Sample 1 2.2 Immediate Action: Sample 2

2.3 Long Term Corrective Action:<br>Responsible<br>Person :

Applicable: No (If Yes, kindly answer section below)

 $\vert$ Date :

Report Received By: Mr. Project Manager 1

Verified Satisfactory: Yes Verification Personnel :

### <span id="page-12-0"></span>**QA/QC/CLIENT**

Work flow

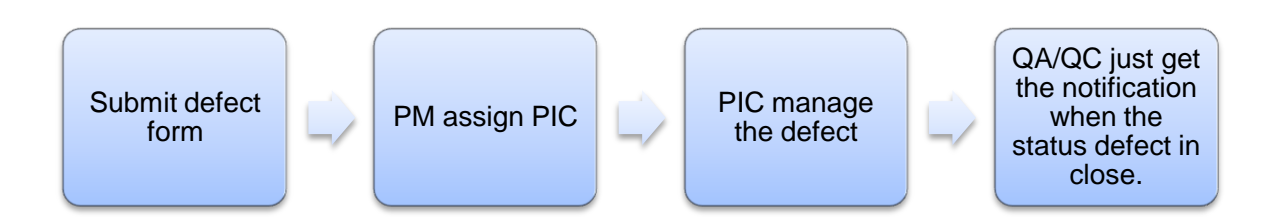

• Login the eproject system

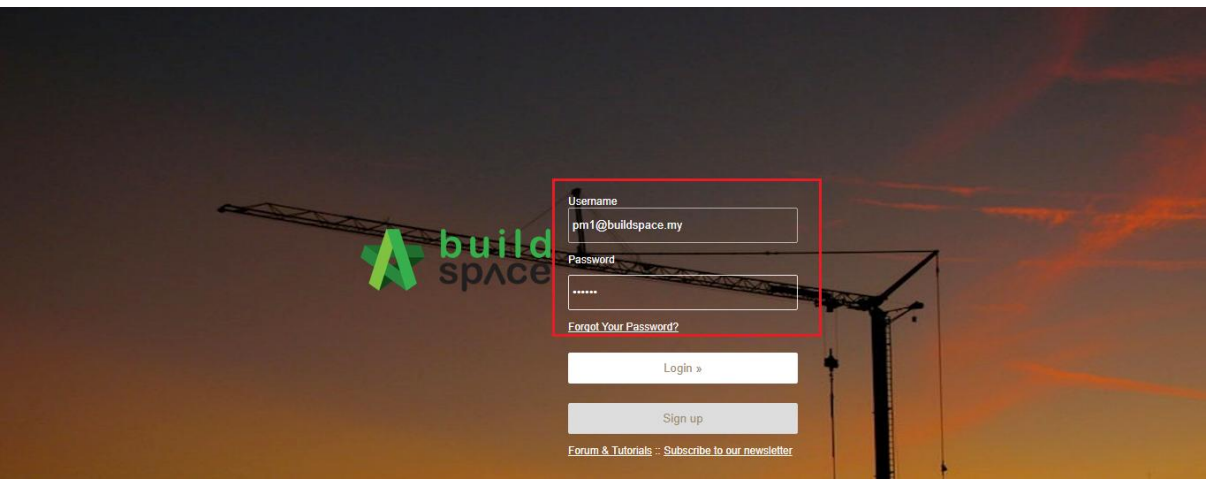

Click the **project**

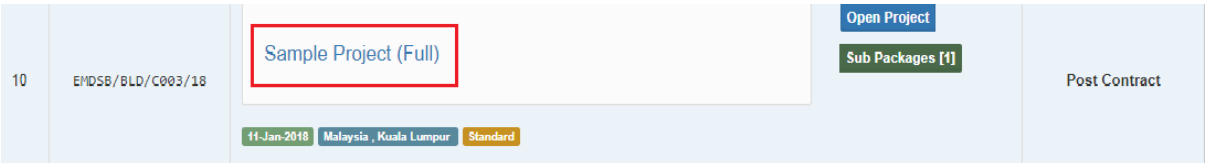

Click **site management** and then click **defect.**

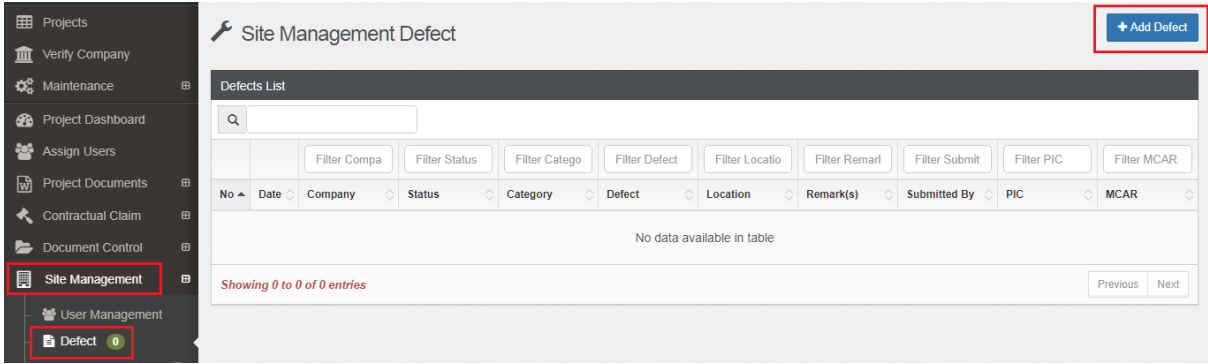

Fill up all the detail about the defect and then click submit.

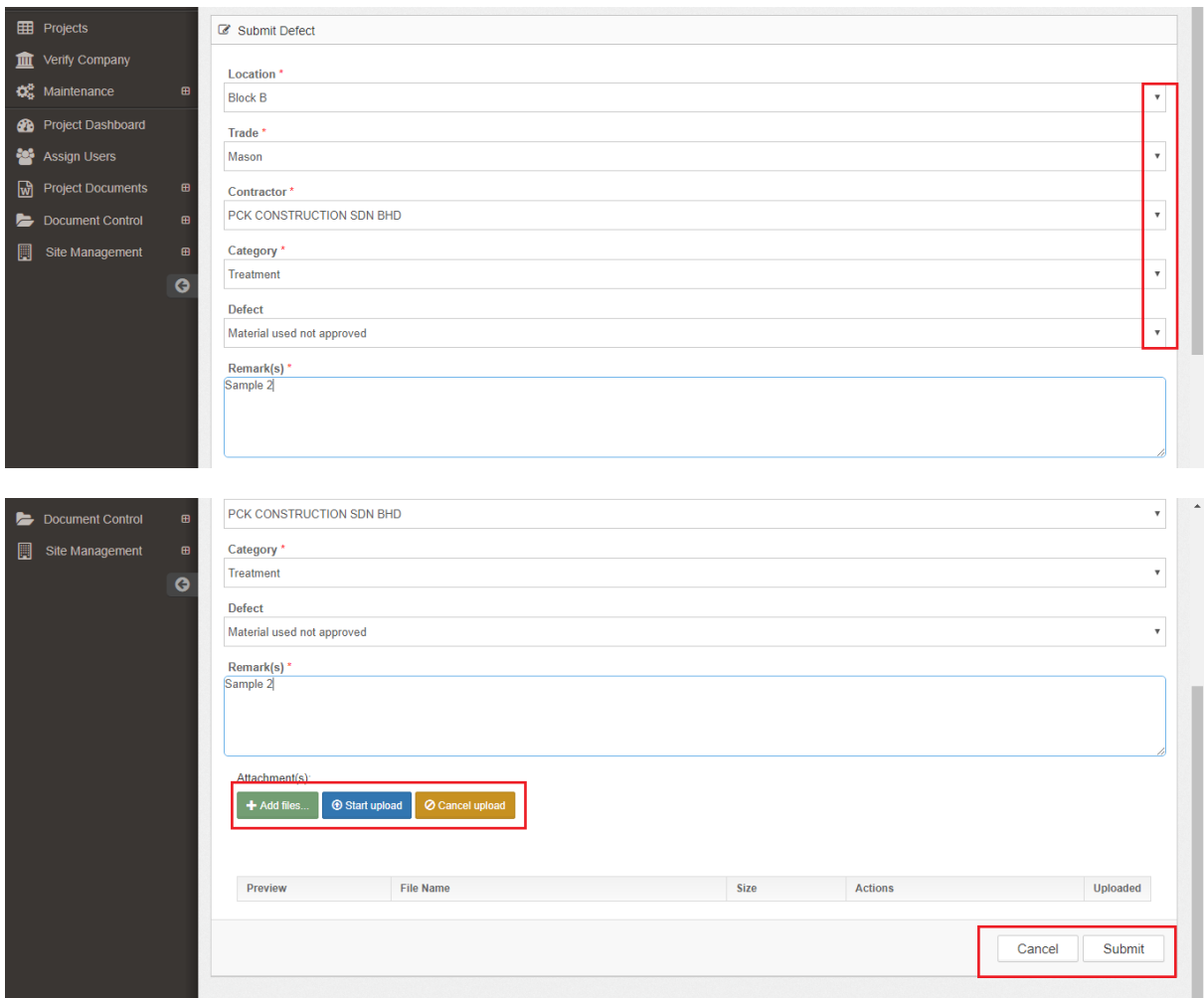

- After QA/QC submit the defect form, PM assign PIC to manage the defect.
- Every respond between PIC and contractor, QA/QC will not receive notification at eproject system and own email.
- QA/QC can get the notification when the status defects are "**Close".**

## <span id="page-14-0"></span>**PROJECT MANAGER (PM)**

Login eproject system

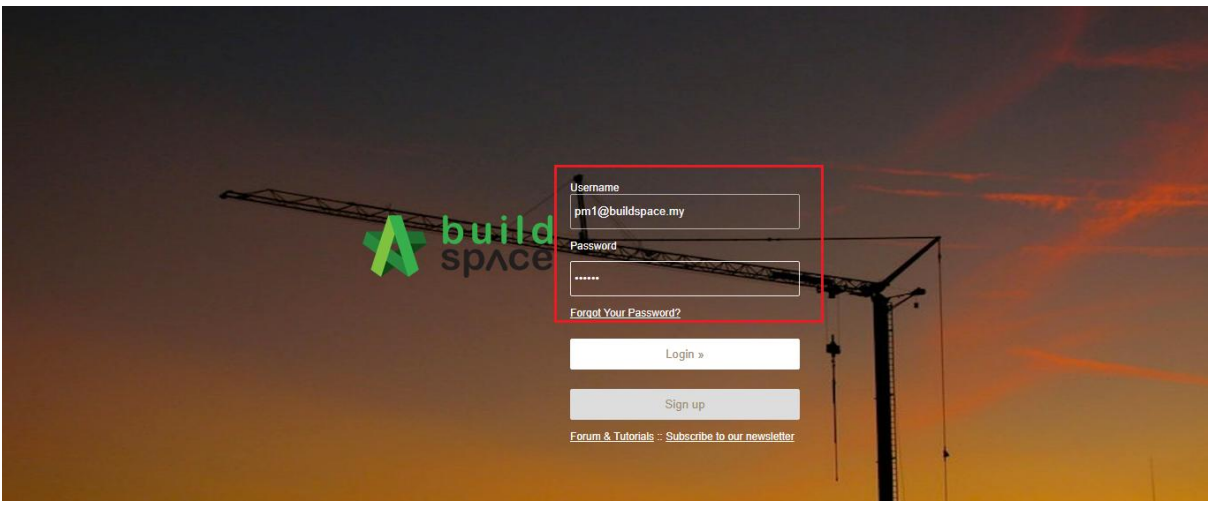

• Click the project

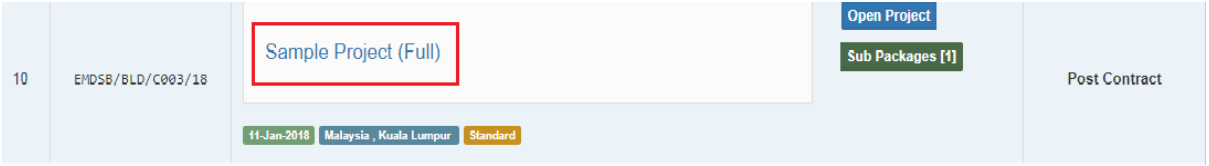

Click **site management** and then click **defect.**

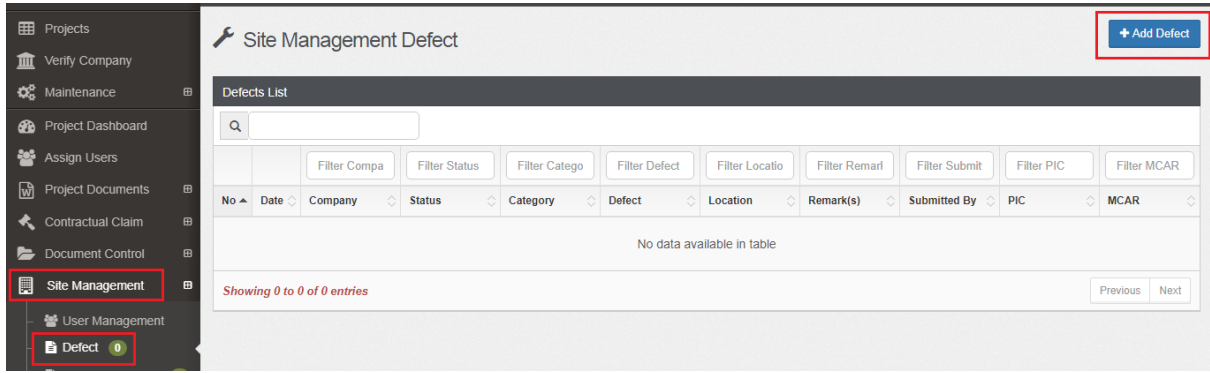

Fill up the detail at defect form.

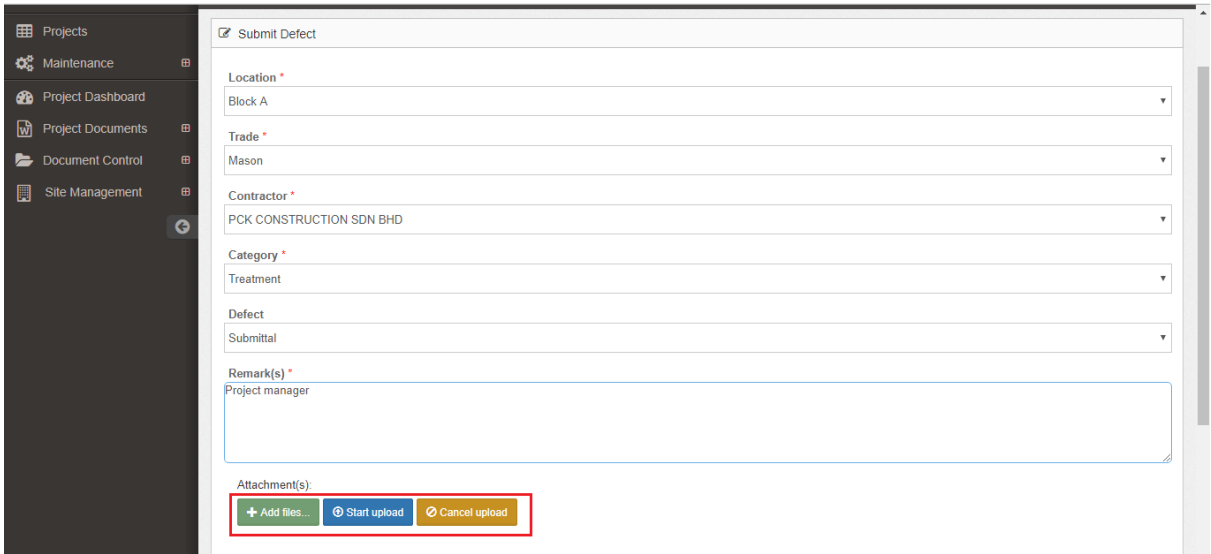

• And then click submit

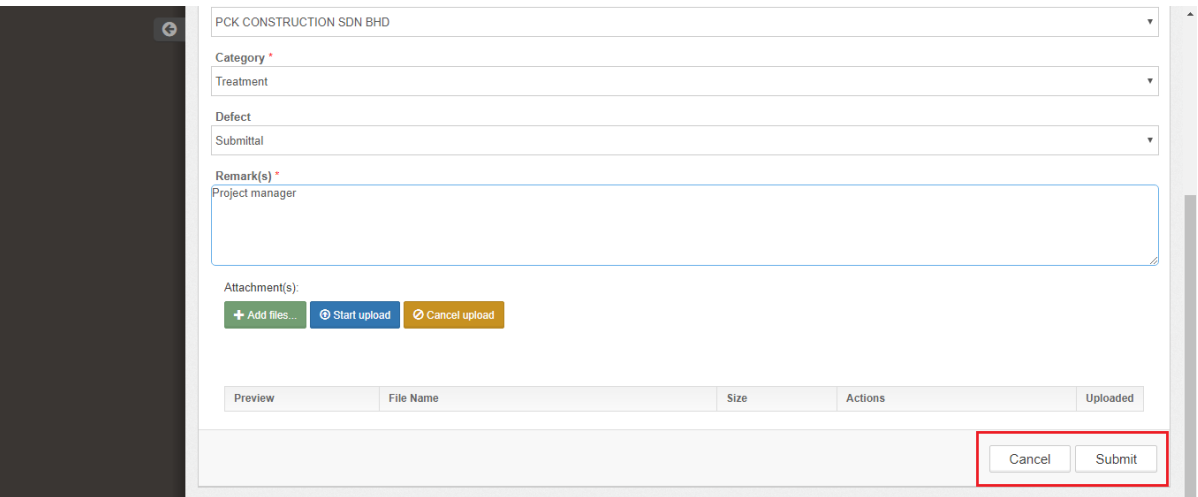

Click **not assigned** to assign the PIC.

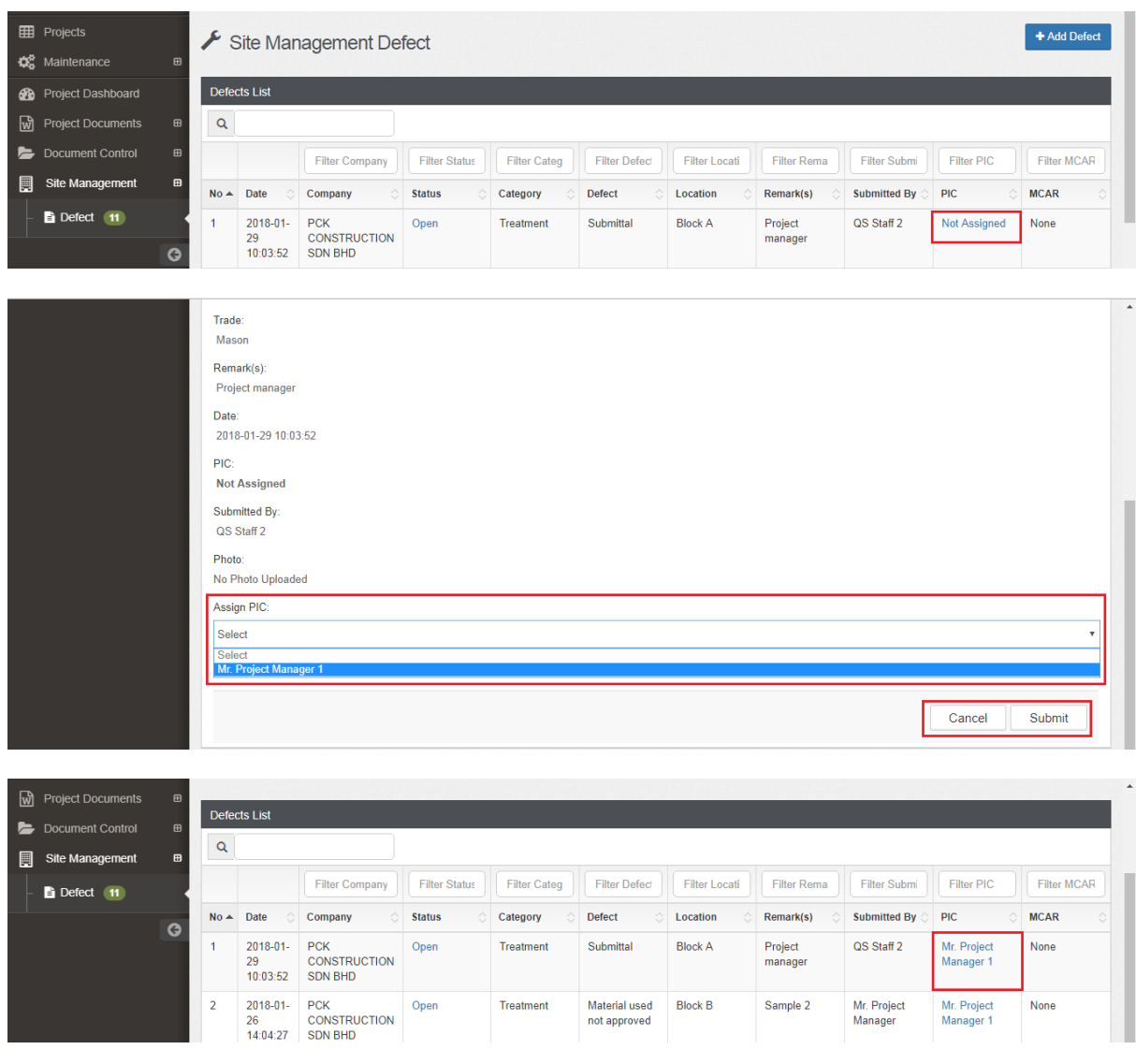

- PM and PIC get the notification when the contractor respond the defect.
- If PM want to issue MCAR, open the defect and click at **MCAR**.

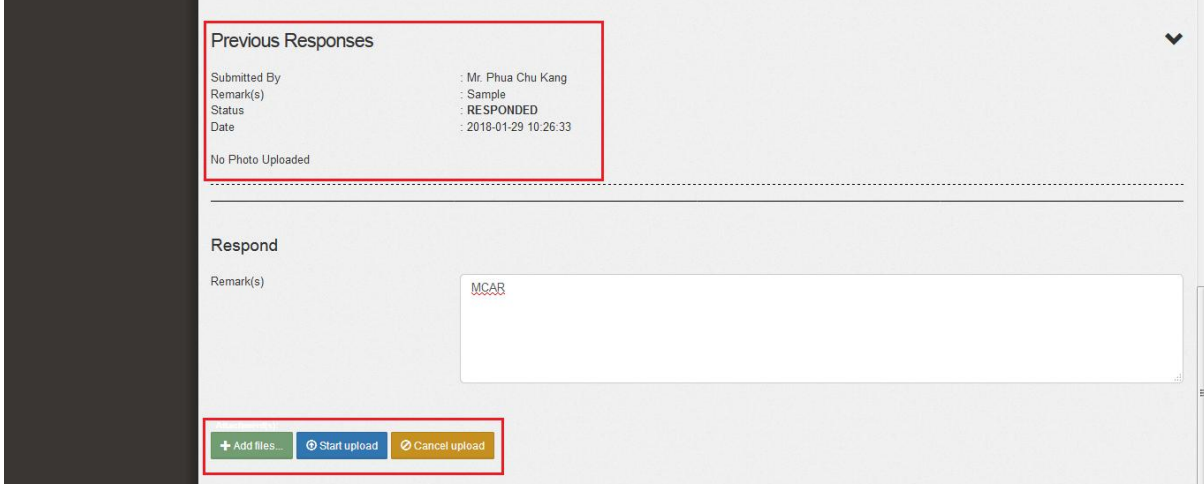

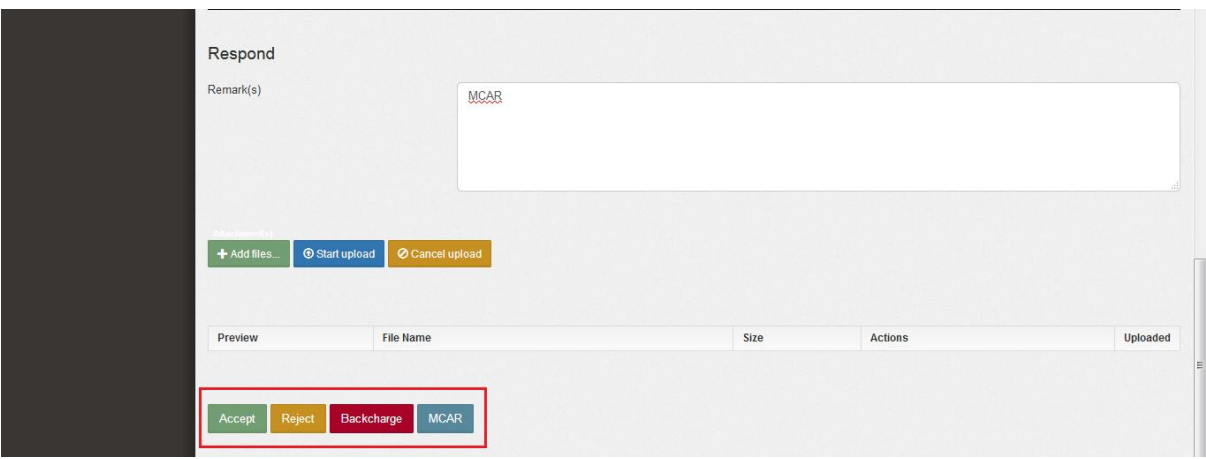

#### <span id="page-18-0"></span>**QUANTITY SURVEYOR (QS)**

Login eproject system

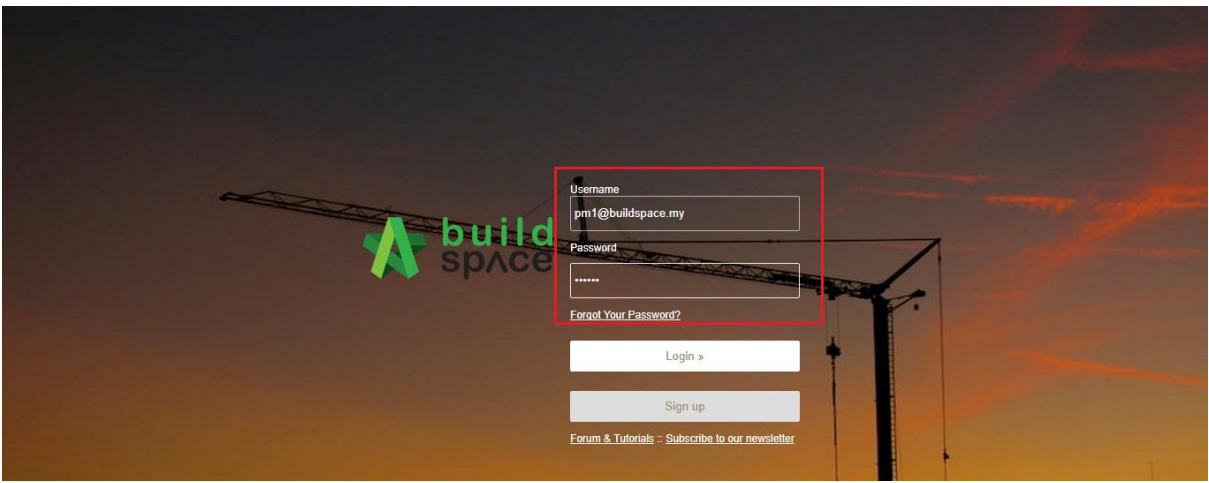

• Click the project

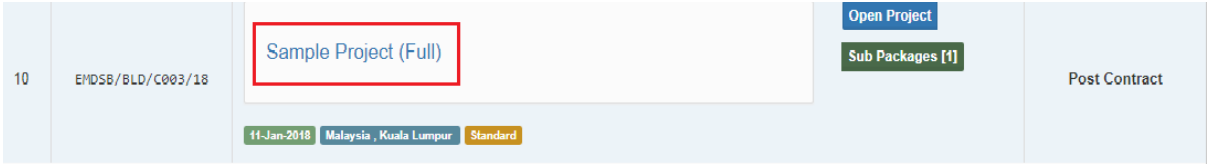

• Click site management and click defect

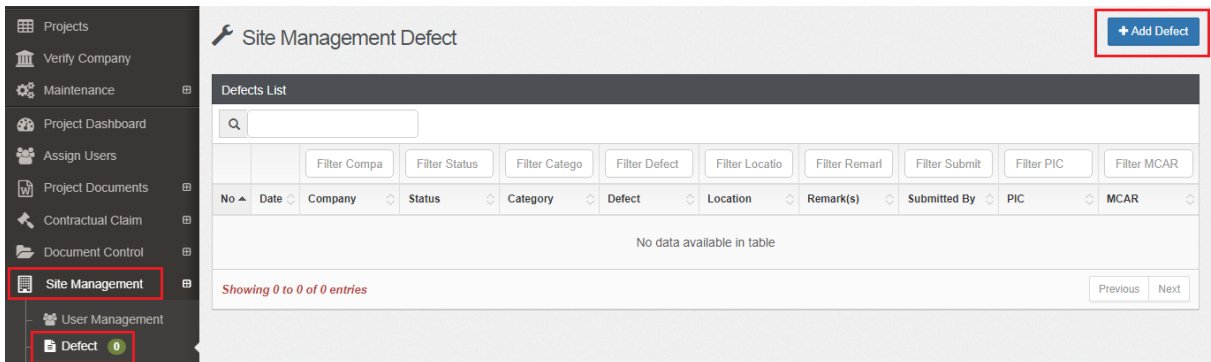

- QS cannot see the defect's status which is "Open" or "Closed"
- QS can view the status defect in **"backcharge"** or **"Backcharge Submitted"**

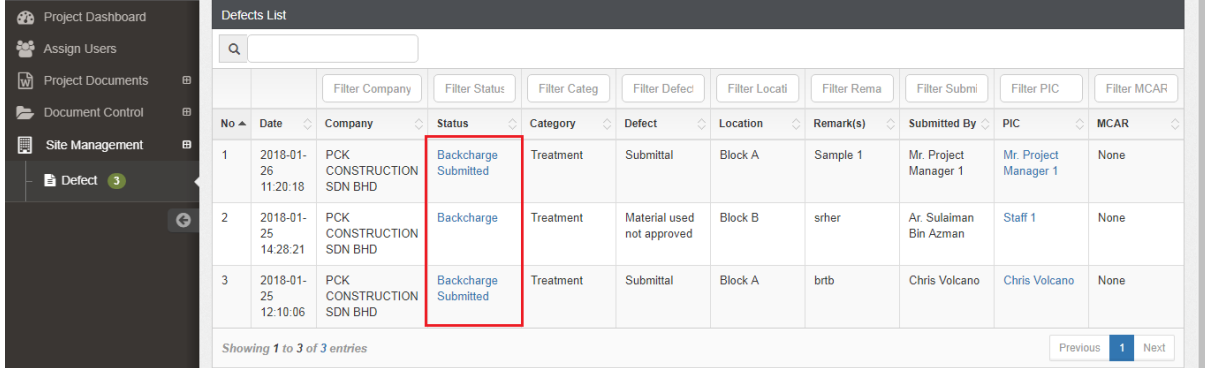

Click the **backcharge t**o view the detail about the backcharge.

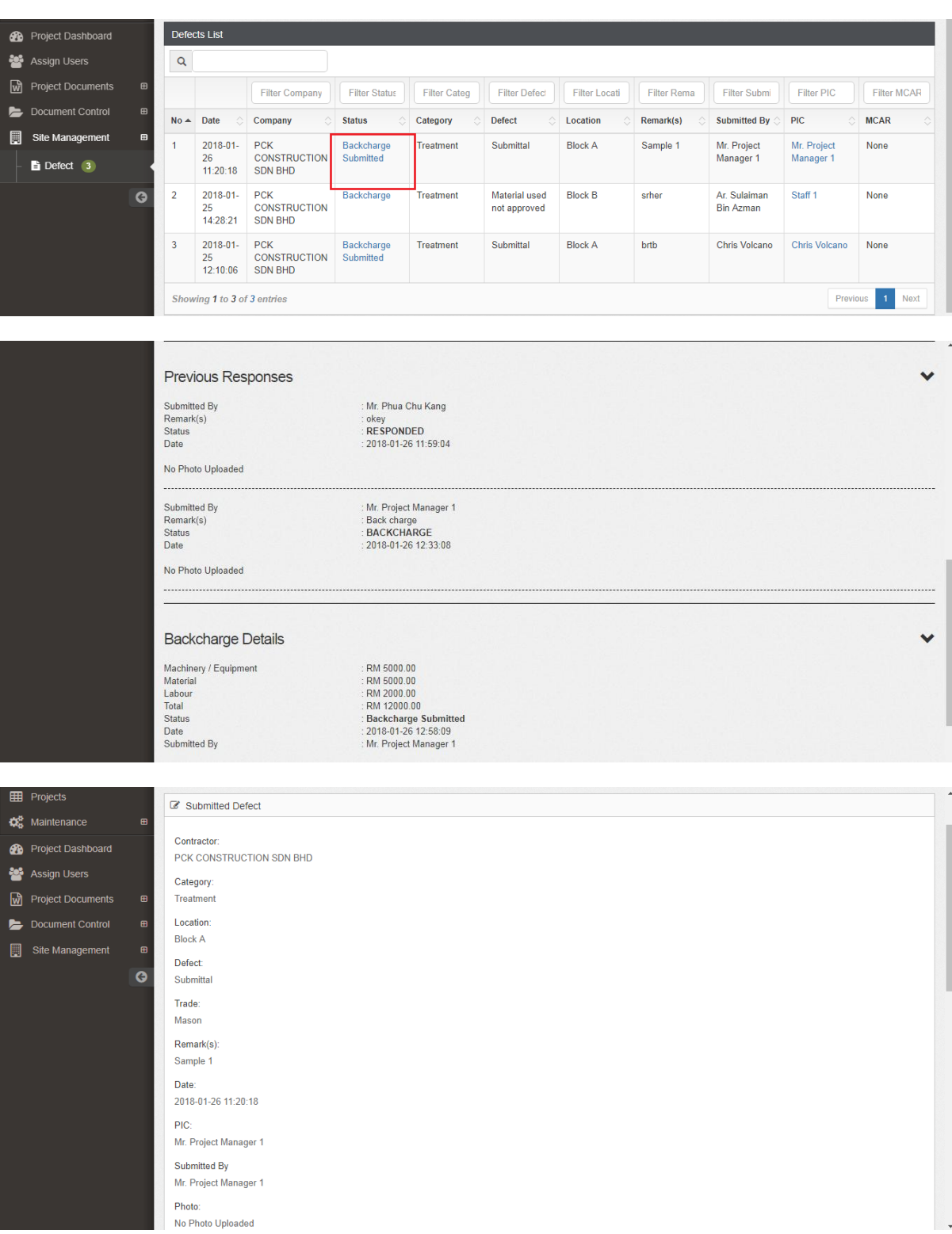

#### <span id="page-20-0"></span>**CONTRACTOR**

Work flow

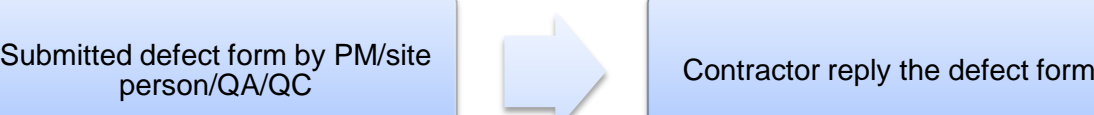

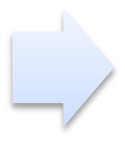

- Contractor can view the own defect only.
- Contractor can respond the defect form submitted
- Contractor login the eproject system.

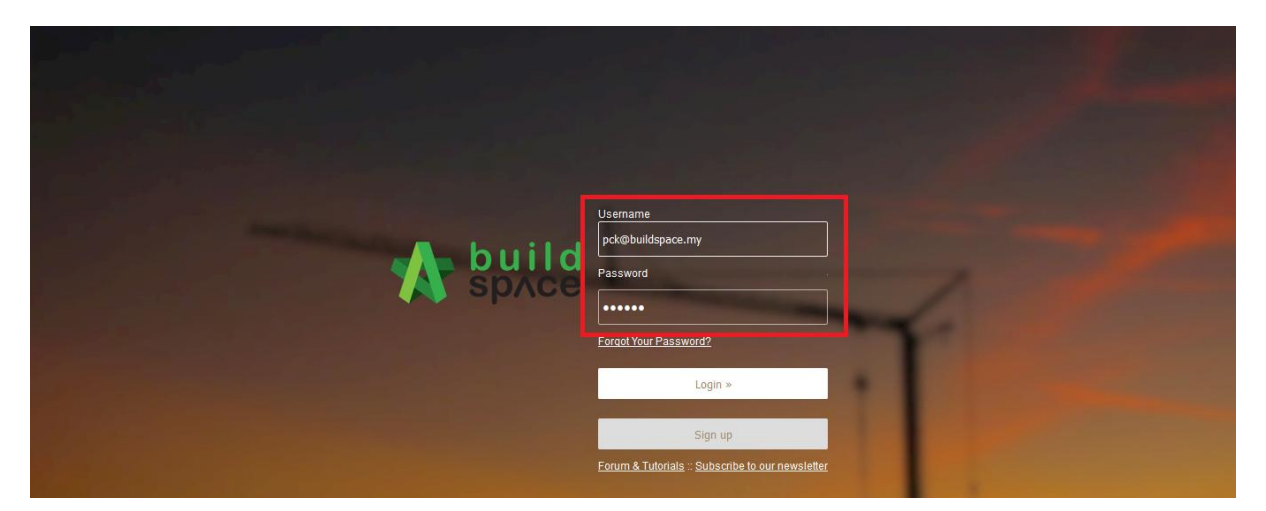

Just click the notification as a shortcut to defect form.

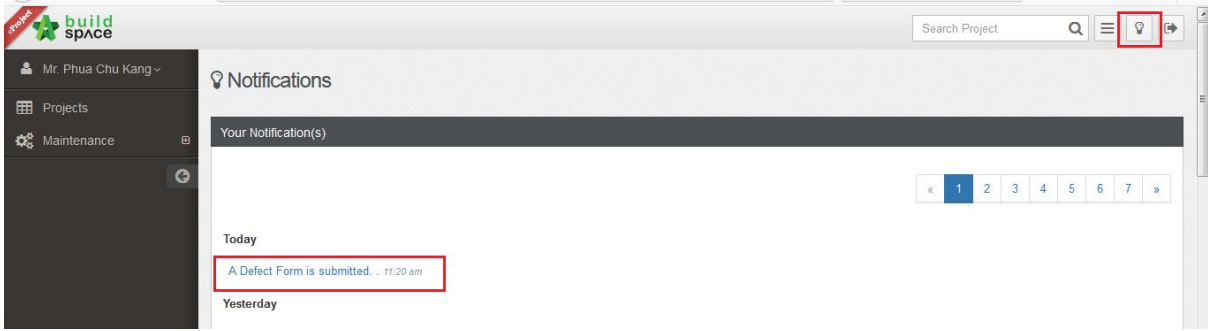

• The submitted defect form that submitted by site person.

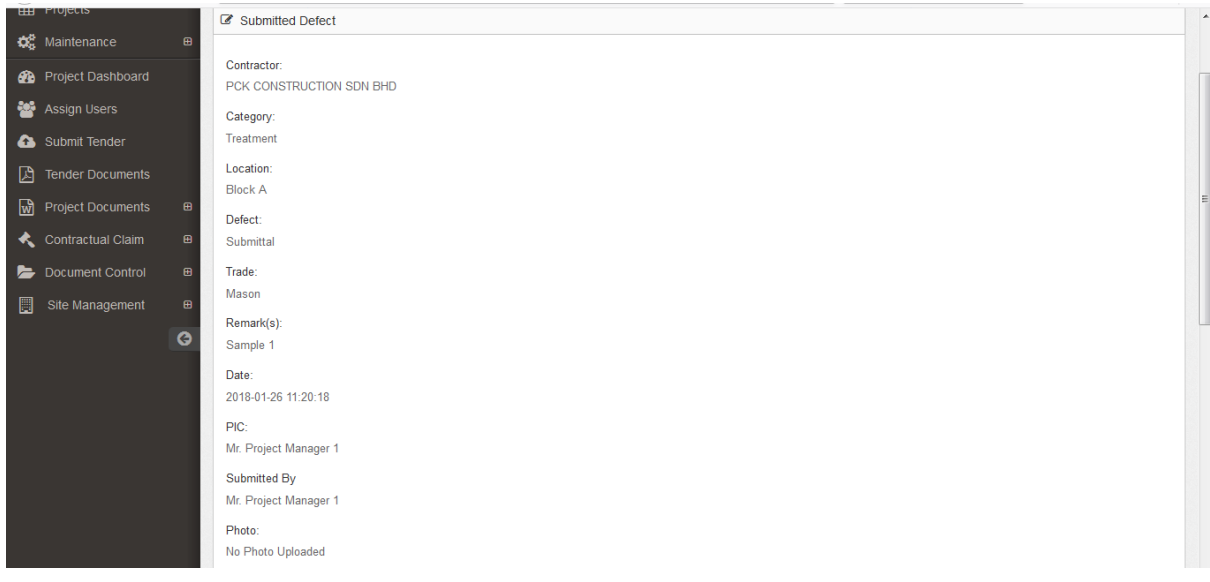

- Contractor can respond the defect.
- Contractor can upload the document or file as a support document.

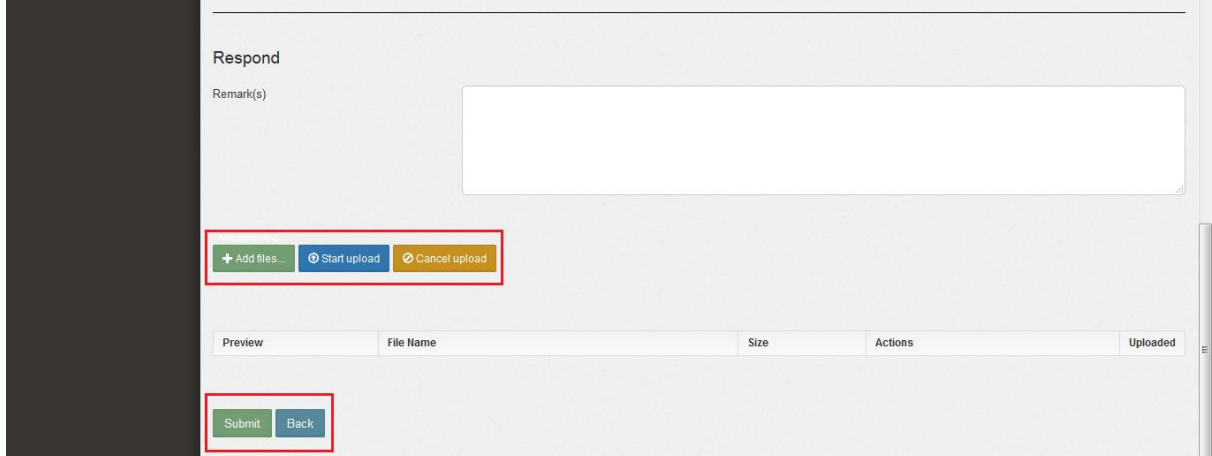

## **MCAR**

Work flow

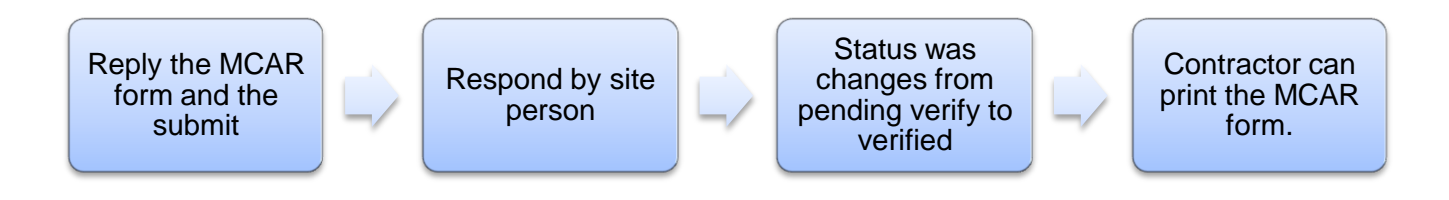

- Contractor get the notification
- Click the notification to **shortcut reply MCAR form.**

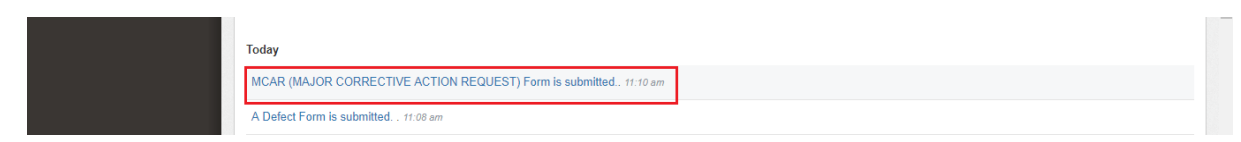

**• Reply MCAR** submits by site person and then click submit.

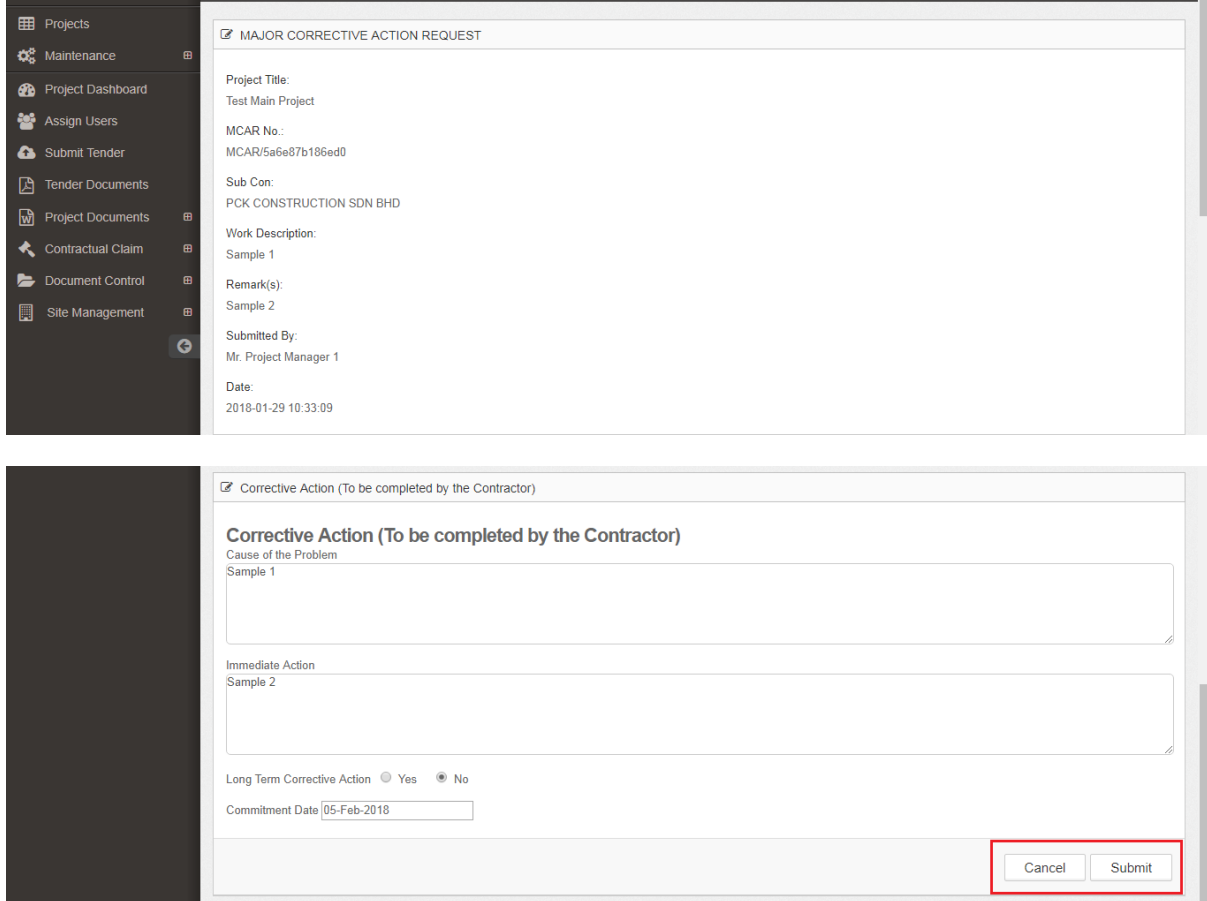

 After site person reply, the status was **changes to "Verified" from "Pending Verified".**

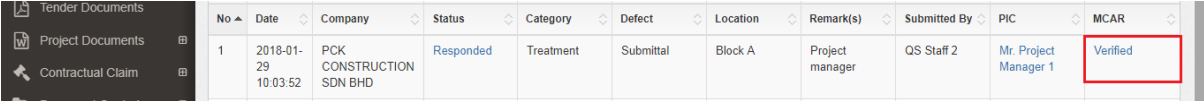

Contractor can print the MCAR form.

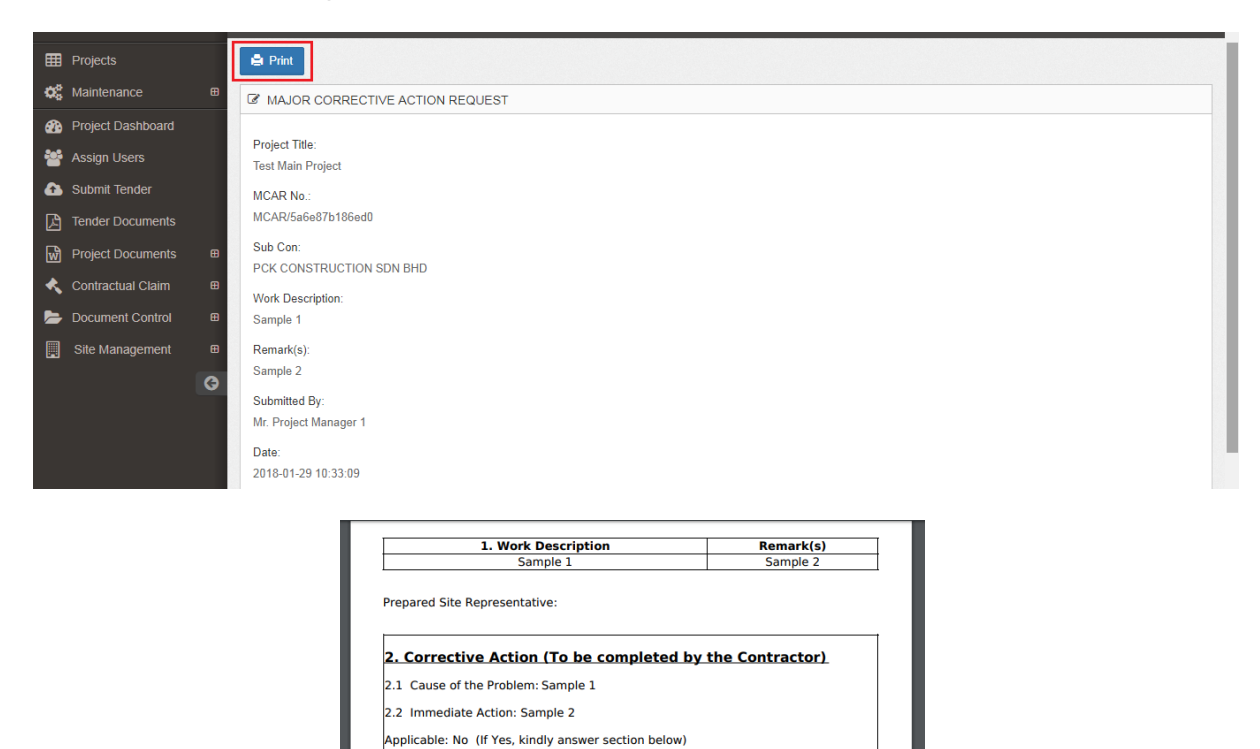

Mr. Phua Chu Kang Date :<br>Place complete & return this report within 5 working days after the above issued date.

3. EFFECTIVENESS VERIFICATION BY SITE REPRESENTATIVE

Sign:<br>Date:

ect Manager 1 Date: 2018-01-29<br>10:40:51<br>Comment From Site Representative: MCAR<br>Reinspection Date (If necessary): 2018-02-05

Commitment Date

2.3 Long Term Corrective Action:<br>Responsible Sign:<br>Person:

Report Received By: Mr. Project Manager 1

Verified Satisfactory: Yes Verification Personnel :

## <span id="page-24-0"></span>**DAILY LABOUR REPORT**

Login eproject system

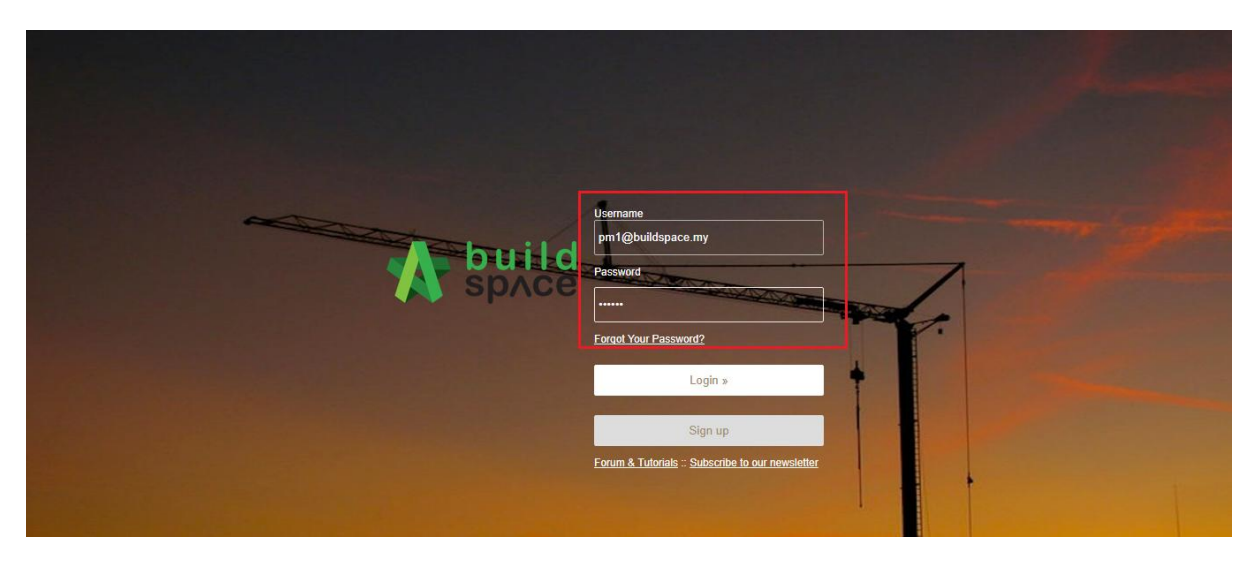

• Click the project

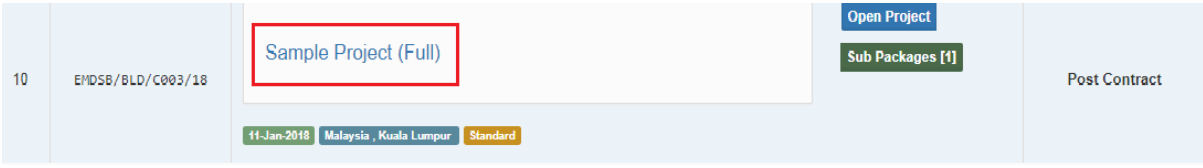

Click site management and click daily labour report.

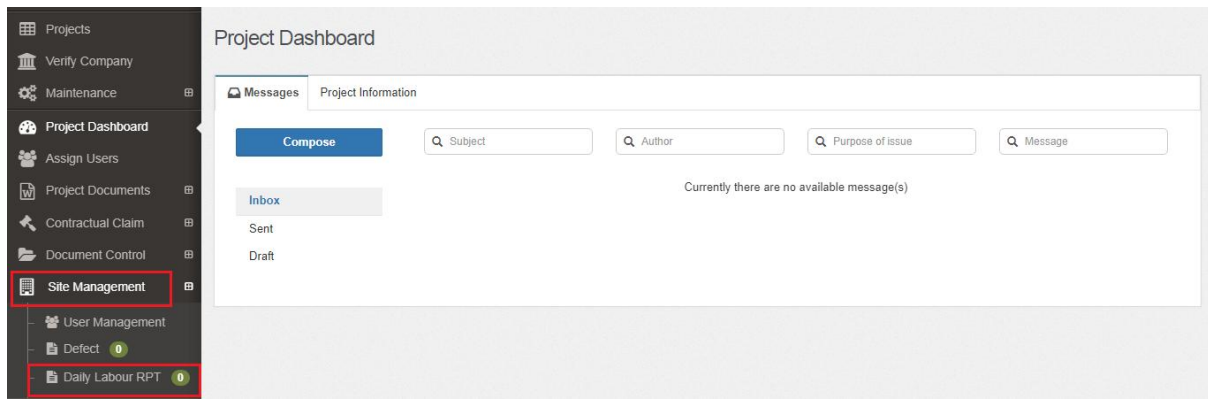

- **Editor** only have button **"Add Record".**
- Fill up **all the detail** and click **submit**

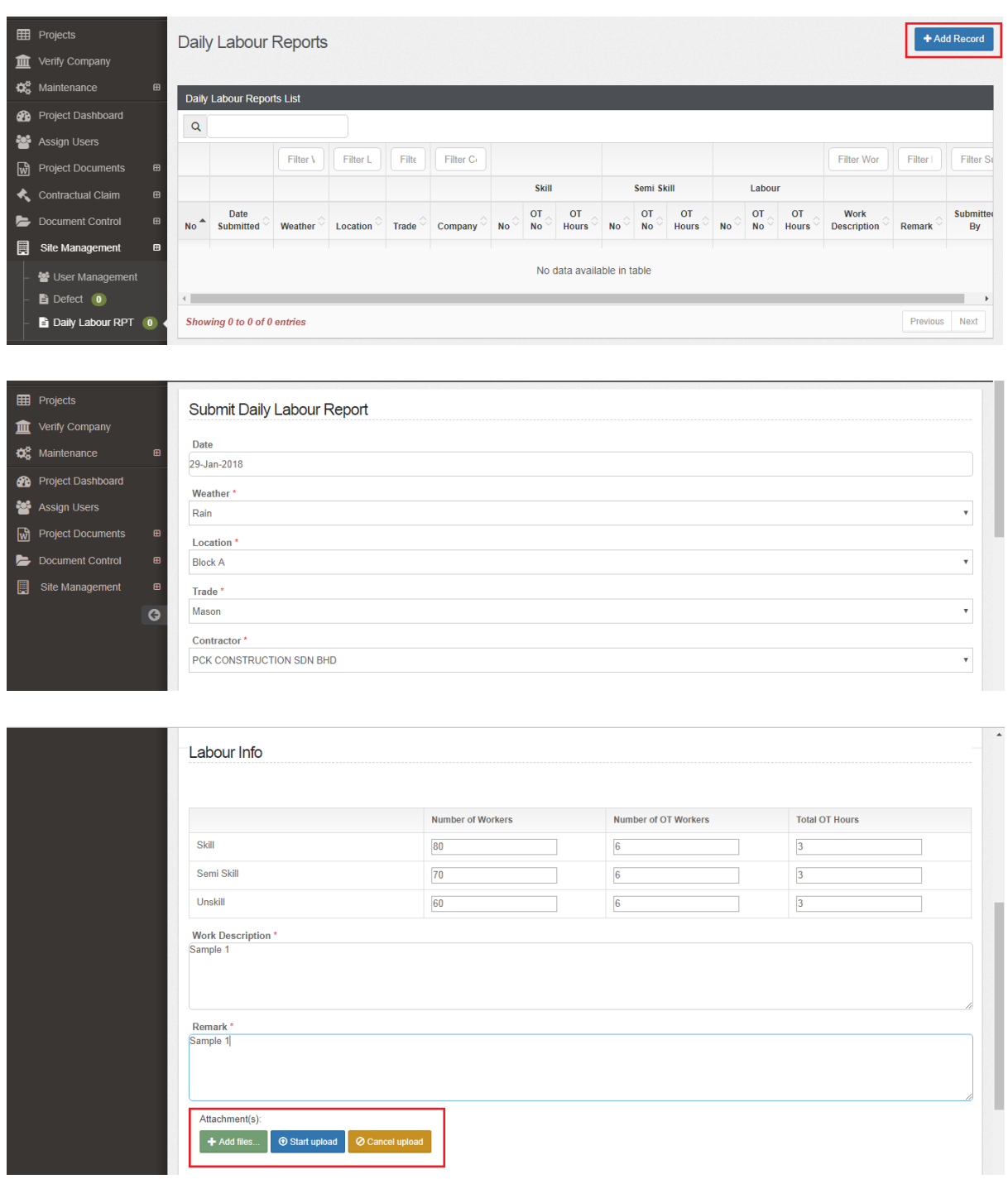

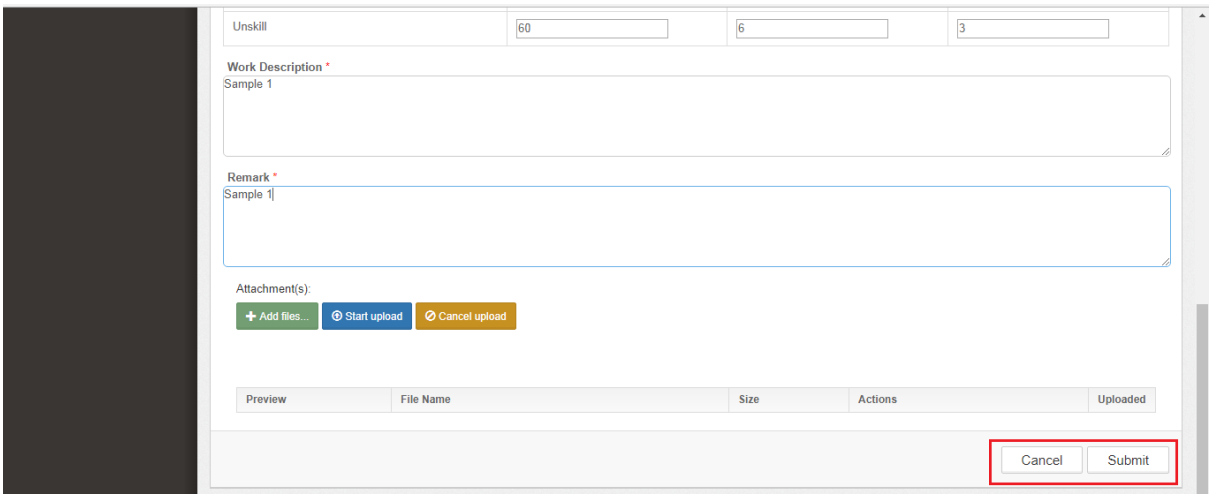

• After submit the detail can viewed.

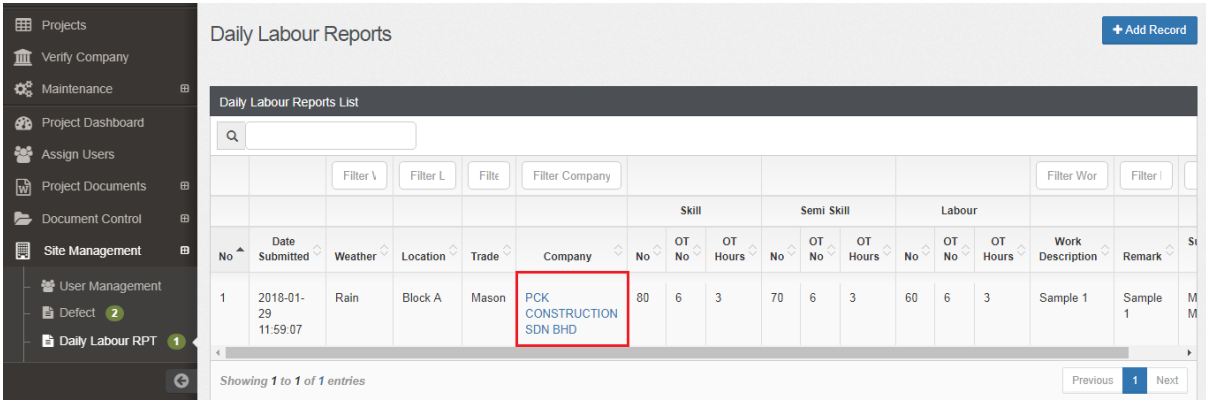

Click the company name and can view the details.

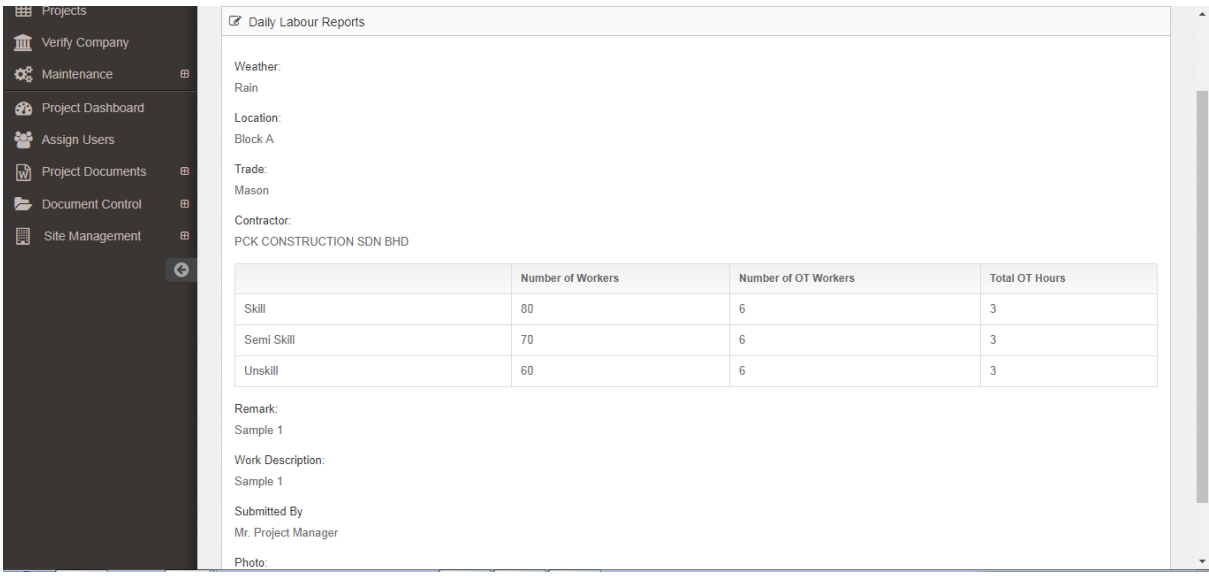

Viewer user can view the record only and the button records do not have.

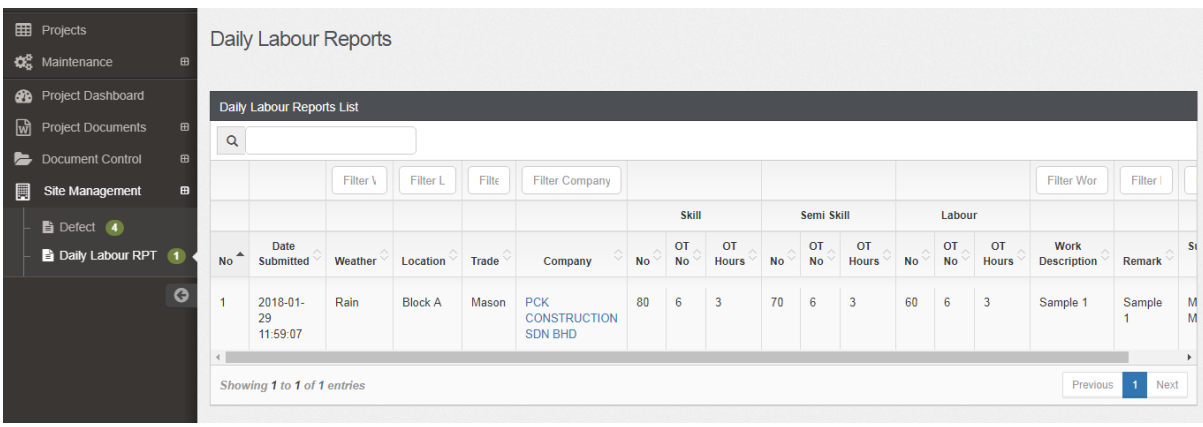